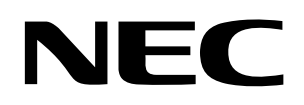

**User's Manual** 

# **V850ES/Jx3-E – Network it!**

# **Demonstration Kit for the V850ES/Jx3-E 32-bit RISC microcontroller**

Document No. U20192EE1V0UM00 Date Published December 2009

© NEC Electronics (Europe) GmbH

- **The information in this document is current as of December, 2009. The information is subject to change without notice. For actual design-in, refer to the latest publications of NEC Electronics data sheets or data books, etc., for the most up-to-date specifications of NEC Electronics products. Not all products and/or types are available in every country. Please check with an NEC Electronics sales representative for availability and additional information.**
- No part of this document may be copied or reproduced in any form or by any means without the prior written consent of NEC Electronics. NEC Electronics assumes no responsibility for any errors that may appear in this document.
- NEC Electronics does not assume any liability for infringement of patents, copyrights or other intellectual property rights of third parties by or arising from the use of NEC Electronics products listed in this document or any other liability arising from the use of such products. No license, express, implied or otherwise, is granted under any patents, copyrights or other intellectual property rights of NEC Electronics or others.
- Descriptions of circuits, software and other related information in this document are provided for illustrative purposes in semiconductor product operation and application examples. The incorporation of these circuits, software and information in the design of a customer's equipment shall be done under the full responsibility of the customer. NEC Electronics assumes no responsibility for any losses incurred by customers or third parties arising from the use of these circuits, software and information.
- While NEC Electronics endeavors to enhance the quality, reliability and safety of NEC Electronics products, customers agree and acknowledge that the possibility of defects thereof cannot be eliminated entirely. To minimize risks of damage to property or injury (including death) to persons arising from defects in NEC Electronics products, customers must incorporate sufficient safety measures in their design, such as redundancy, fire-containment and anti-failure features.
- NEC Electronics products are classified into the following three quality grades: "Standard", "Special" and "Specific".

The "Specific" quality grade applies only to NEC Electronics products developed based on a customerdesignated "quality assurance program" for a specific application. The recommended applications of an NEC Electronics product depend on its quality grade, as indicated below. Customers must check the quality grade of each NEC Electronics product before using it in a particular application.

- "Standard": Computers, office equipment, communications equipment, test and measurement equipment, audio and visual equipment, home electronic appliances, machine tools, personal electronic equipment and industrial robots.
- "Special": Transportation equipment (automobiles, trains, ships, etc.), traffic control systems, anti-disaster systems, anti-crime systems, safety equipment and medical equipment (not specifically designed for life support).
- "Specific": Aircraft, aerospace equipment, submersible repeaters, nuclear reactor control systems, life support systems and medical equipment for life support, etc.

The quality grade of NEC Electronics products is "Standard" unless otherwise expressly specified in NEC Electronics data sheets or data books, etc. If customers wish to use NEC Electronics products in applications not intended by NEC Electronics, they must contact an NEC Electronics sales representative in advance to determine NEC Electronics' willingness to support a given application.

#### (Note)

(1) "NEC Electronics" as used in this statement means NEC Electronics Corporation and also includes its majority-owned subsidiaries.

(2) "NEC Electronics products" means any product developed or manufactured by or for NEC Electronics (as defined above).

M8E 02. 11-1

# **CAUTION**

This is a Test- and Measurement equipment with possibility to be significantly altered by user through hardware enhancements/modifications and/or test or application software. Thus, with respect to Council Directive 89/336/EEC (Directive on compliance with the EMC protection requirements), this equipment has no autonomous function. Consequently this equipment is not marked by the CE-symbol.

EEDT-ST-005-10

# **CAUTION**

This equipment should be handled like a CMOS semiconductor device. The user must take all precautions to avoid build-up of static electricity while working with this equipment. All test and measurement tool including the workbench must be grounded. The user/operator must be grounded using the wrist strap. The connectors and/or device pins should not be touched with bare hands.

EEDT-ST-004-10

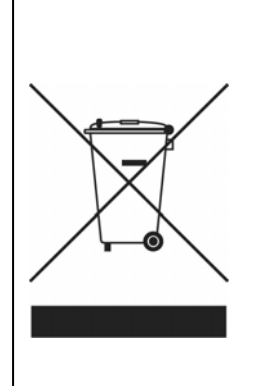

#### **For customers in the European Union only**

Redemption of Waste Electrical and Electronic Equipment (WEEE) in accordance with legal regulations applicable in the European Union only: This equipment (including all accessories) is not intended for household use. After use the equipment cannot be disposed of as household waste. NEC Electronics (Europe) GmbH offers to take back the equipment. All you need to do is register at http://www.eu.necel.com/weee

### **Regional Information**

Some information contained in this document may vary from country to country. Before using any NEC product in your application, please contact the NEC office in your country to obtain a list of authorized representatives and distributors. They will verify:

- Device availability
- Ordering information
- Product release schedule
- Availability of related technical literature
- Development environment specifications (for example, specifications for third-party tools and components, host computers, power plugs, AC supply voltages, and so forth)
- Network requirements

In addition, trademarks, registered trademarks, export restrictions, and other legal issues may also vary from country to country.

#### **NEC Electronics Corporation**

1753, Shimonumabe, Nakahara-ku, Kawasaki, Kanagawa 211-8668, Japan Tel: 044-435-5111 http://www.necel.com/

#### **NEC Electronics Inc. (U.S.)**

Santa Clara, California Tel: 408-588-6000 800-366-9782 http://www.am.necel.com/

#### **NEC Electronics (Europe) GmbH**

Duesseldorf, Germany Tel: 0211-65 03 0 Fax: 0211-65 03 1327 http://www.eu.necel.com/

#### **United Kingdom Branch**

Cygnus House, Sunrise Parkway Linford Wood, Milton Keynes MK14 6NP, U.K. Tel: 01908-691-133

#### **Succursale Française**

9, rue Paul Dautier, B.P. 52 78142 Velizy-Villacoublay Cédex France Tel: 01-3067-5800

#### **Tyskland Filial**

Täby Centrum Entrance S (7th floor) 18322 Täby, Sweden Tel: 08 638 72 00

#### **Filiale Italiana**

Via Fabio Filzi, 25/A 20124 Milano, Italy Tel: 02-667541

#### **Branch The Netherlands**

Steijgerweg 6 5616 HS Eindhoven The Netherlands Tel: 040 265 40 10

#### **NEC Electronics (China) Co., Ltd**

7th Floor, Quantum Plaza, No. 27 ZhiChunLu Haidian District, Beijing 100083, P.R.China Tel: 010-8235-1155 http://www.cn.necel.com/

#### **Shanghai Branch**

Room 2509-2510, Bank of China Tower, 200 Yincheng Road Central, Pudong New Area, Shanghai, P.R.China P.C:200120 Tel:021-5888-5400

#### **Shenzhen Branch**

Unit 01, 39/F, Excellence Times Square Building, No. 4068 Yi Tian Road, Futian District, Shenzhen, P.R.China P.C:518048 Tel:0755-8282-9800

#### **NEC Electronics Hong Kong Ltd.**

Unit 1601-1613, 16/F., Tower 2, Grand Century Place, 193 Prince Edward Road West, Mongkok, Kowloon, Hong Kong Tel: 2886-9318 http://www.hk.necel.com/

#### **NEC Electronics Taiwan Ltd.**

7F, No. 363 Fu Shing North Road Taipei, Taiwan, R. O. C. Tel: 02-8175-9600 http://www.tw.necel.com/

#### **NEC Electronics Singapore Pte. Ltd.**

238A Thomson Road, #12-08 Novena Square, Singapore 307684 Tel: 6253-8311 http://www.sg.necel.com/

#### **NEC Electronics Korea Ltd.**

11F., Samik Lavied'or Bldg., 720-2, Yeoksam-Dong, Kangnam-Ku, Seoul, 135-080, Korea Tel: 02-558-3737 http://www.kr.necel.com/

# **Revision History**

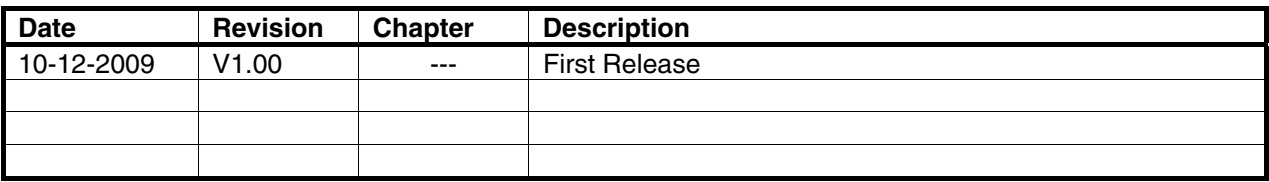

# **Table of Contents**

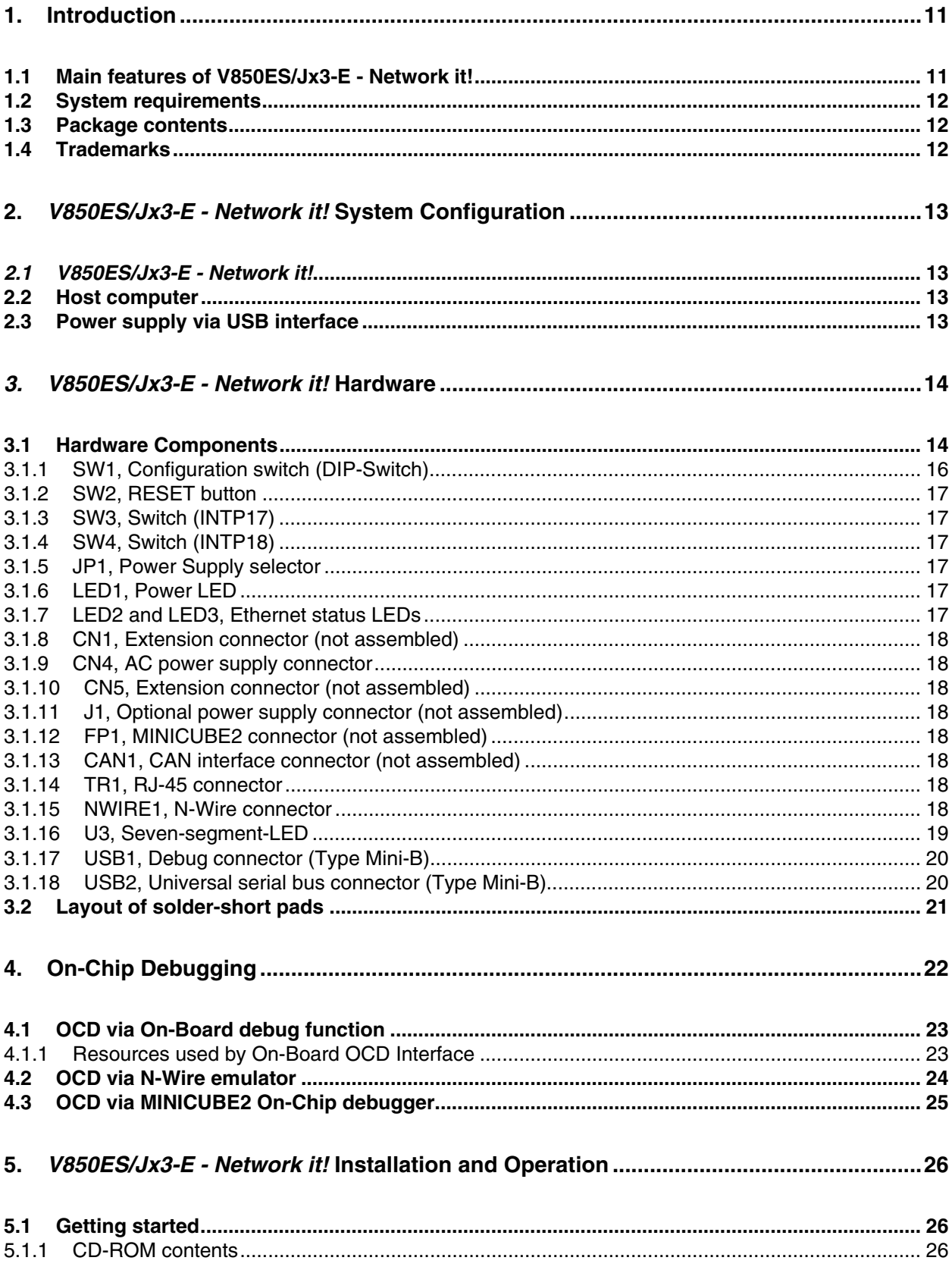

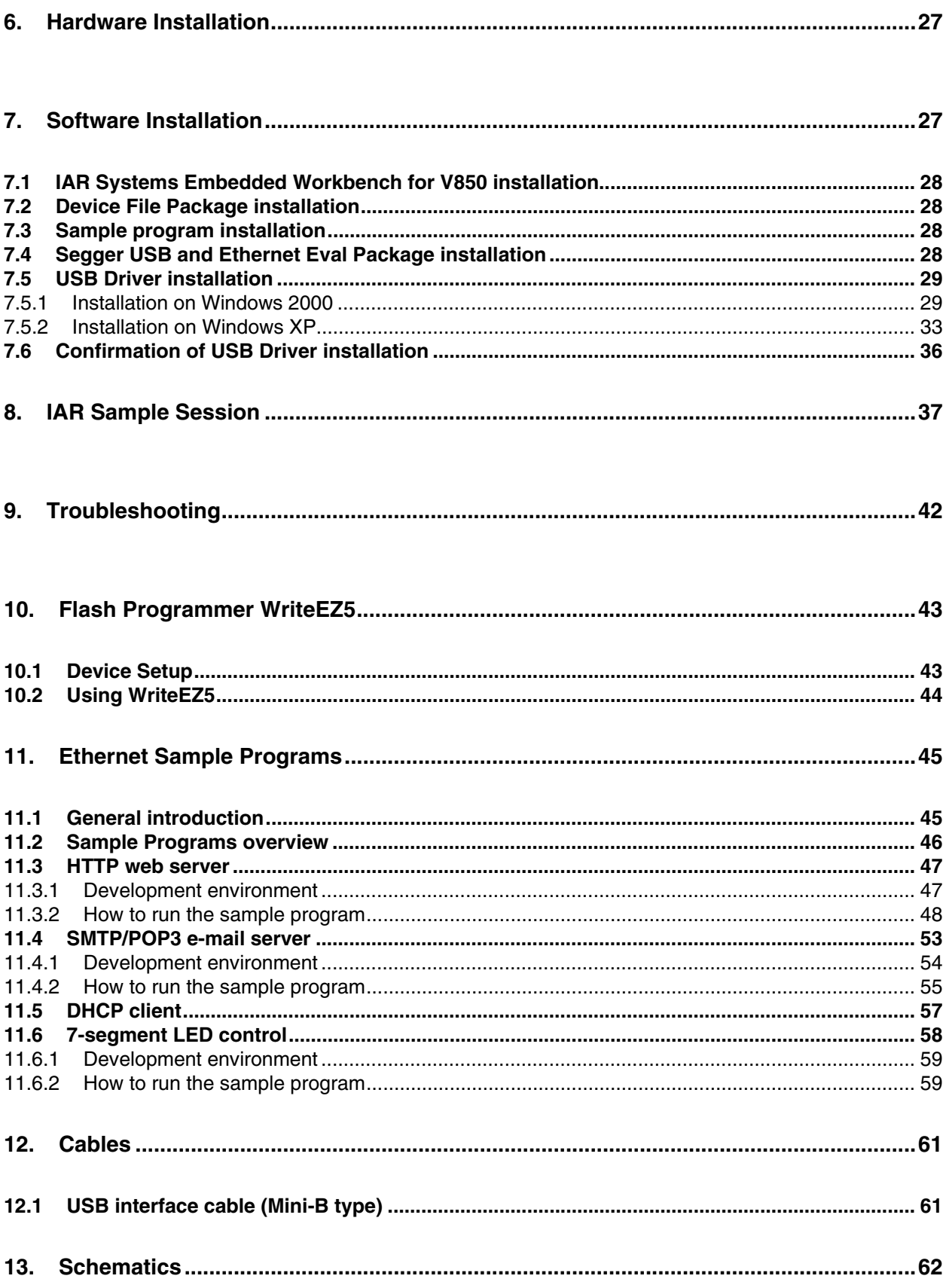

# **List of Figures**

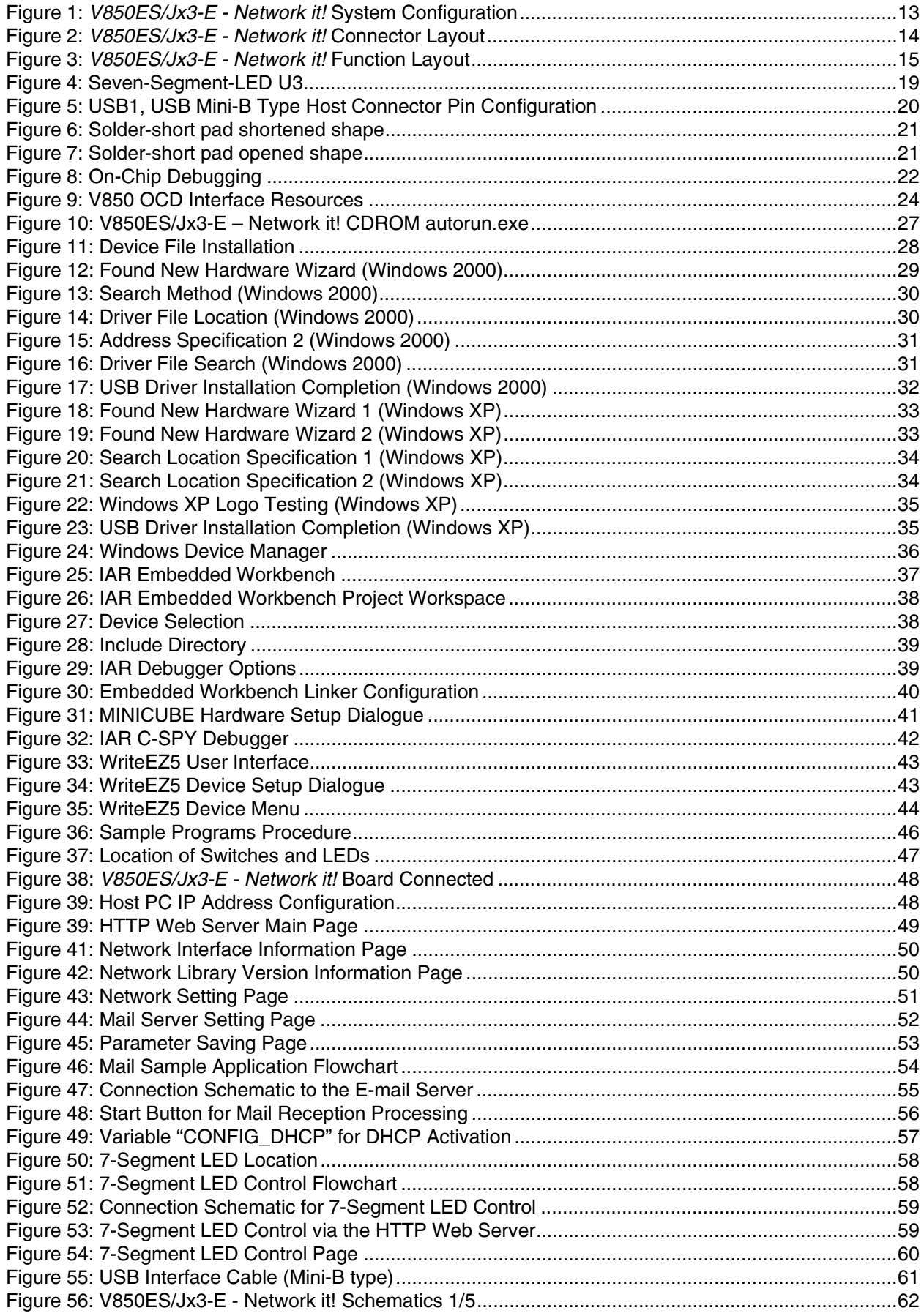

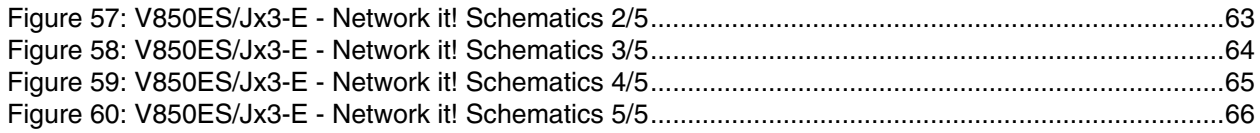

# **List of Tables**

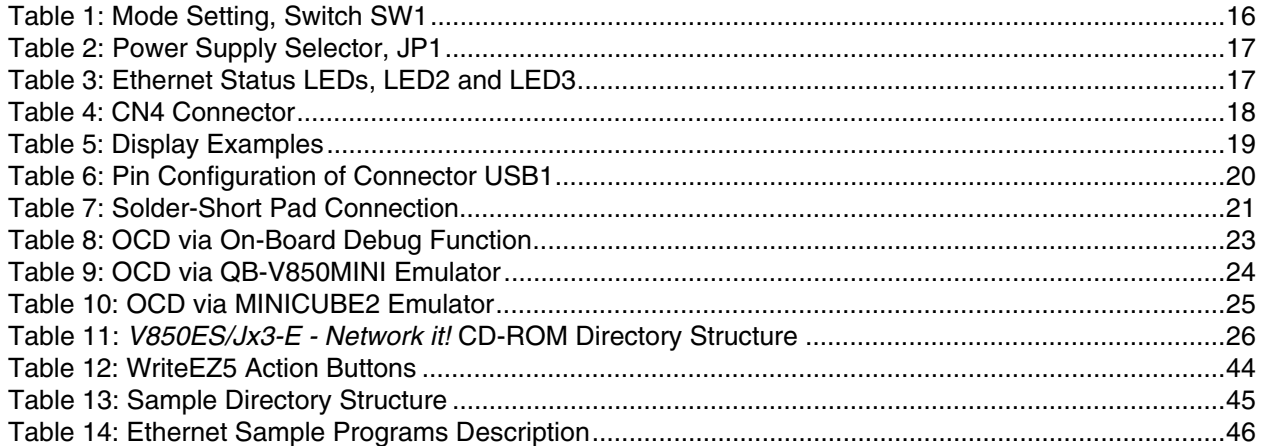

# <span id="page-10-0"></span>**1. Introduction**

*V850ES/Jx3-E - Network it!* is an Ethernet and USB demonstration kit for the NEC V850 32-bit microcontroller family. It allows the development of an Ethernet and/or USB system based on the V850ES uPD70F3783 device. It supports on-board debugging and real time execution of application programs.

#### **1.1 Main features of V850ES/Jx3-E - Network it!**

- Easy to use device demonstration capabilities *V850ES/Jx3-E - Network it!* contains elements to easily demonstrate simple I/O-functions, i.e. I/O lines, Ethernet interface, USB interface, analog inputs and outputs, UART serial interface etc.
- On-Board debug function The *V850ES/Jx3-E - Network it!* supports an On-Board debug function by using the IAR C-SPY debugger without a need of additional debug hardware. It allows FLASH downloading and standard debug functions like code execution, single stepping, breakpoints, memory manipulation etc.
- Power supply by USB interface or via external power supply
- Various input / output signals and communication capabilities available, such as
	- ° Seven Segment LED
	- ° Two switches prepared for key interrupt generation
	- ° CAN interface
	- ° Ethernet interface
- The IAR Embedded Workbench for V850 and the IAR C-SPY debugger / simulator are included. These packages are restricted in such that maximum program code size is limited to 64 KB.
- Full documentation is included for the NEC V850ES uPD70F3783 microcontroller, IAR Systems Embedded Workbench and IAR Systems C-SPY debugger / simulator.

#### <span id="page-11-0"></span>**1.2 System requirements**

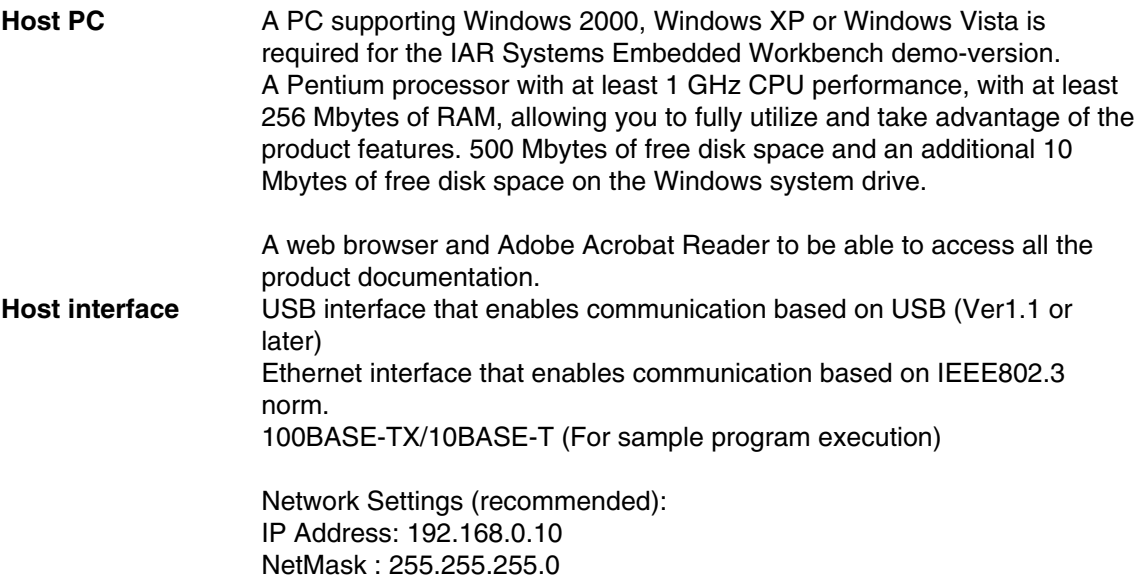

#### **1.3 Package contents**

Please verify that you have received all parts listed in the package contents list attached to the *V850ES/Jx3-E - Network it!* package. If any part is missing or seems to be damaged, please contact the dealer from whom you received your *V850ES/Jx3-E - Network it!*.

**Note:** Updates of the IAR Embedded Workbench for V850 documentation and/or utilities for *V850ES/Jx3-E - Network it!*, available, may be downloaded from the NEC WEB page(s) at **<http://www.eu.necel.com/update/index.html?id=323>**

#### **1.4 Trademarks**

IAR Embedded Workbench, visualSTATE, IAR MakeApp and C-SPY are registered trademarks of IAR Systems AB. Microsoft and Windows are registered trademarks of Microsoft Corporation. Adobe and Acrobat Reader are registered trademarks of Adobe Systems Incorporated.

All other product names are trademarks or registered trademarks of their respective owners.

# <span id="page-12-0"></span>**2.** *V850ES/Jx3-E - Network it!* **System Configuration**

The *V850ES/Jx3-E - Network it!* system configuration is given in the diagram below:

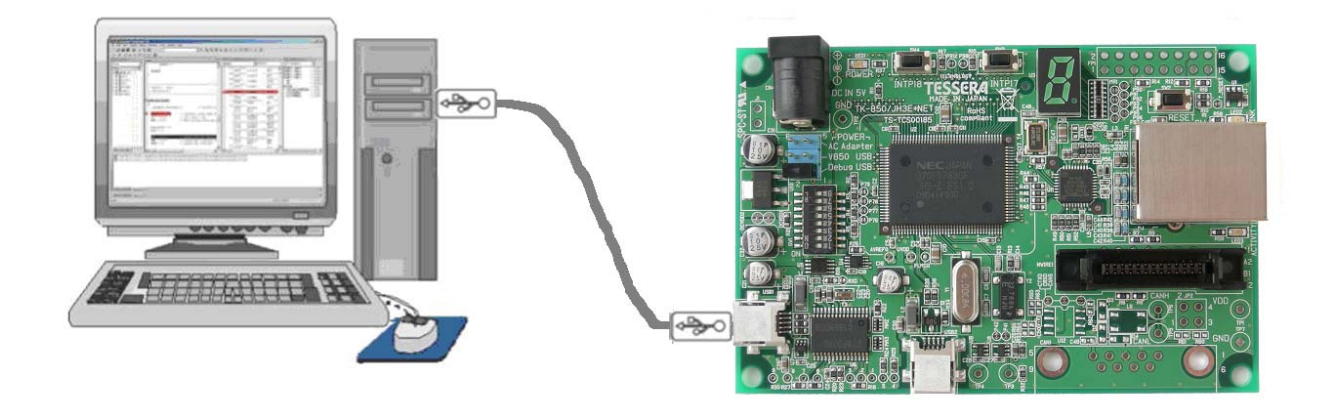

**Figure 1:** *V850ES/Jx3-E - Network it!* **System Configuration** 

#### *2.1 V850ES/Jx3-E - Network it!*

*V850ES/Jx3-E - Network it!* is an Ethernet and USB demonstration kit for the uPD70F3783 32-bit microcontroller of the V850 family. The demonstration board is connected to the host system via USB interface cable. The host system may be used for On-Chip debugging by using the IAR C-SPY debugger and to allow execution of application programs on the *V850ES/Jx3-E - Network it!* starter kit.

#### **2.2 Host computer**

The USB host interface enables communication to the *V850ES/Jx3-E - Network it!* board. The µPD78F0730 78K0 8-Bit microcontroller with on-chip USB interface and the NEC virtual UART driver allows application software to access the USB device in the same way as it would access a standard RS232 interface.

The NEC virtual UART driver appears to the windows system as an extra Com Port, in addition to any existing hardware Com Ports.

#### **2.3 Power supply via USB interface**

The *V850ES/Jx3-E - Network it!* board is powered by the USB interface. Optional the power supply can be applied via the connector CN4.

# <span id="page-13-0"></span>*3. V850ES/Jx3-E - Network it!* **Hardware**

#### **3.1 Hardware Components**

The *V850ES/Jx3-E - Network it!* board is equipped with Ethernet and USB connectors and with several connectors in order to be connected to host computers, FLASH programmer or any external target hardware.

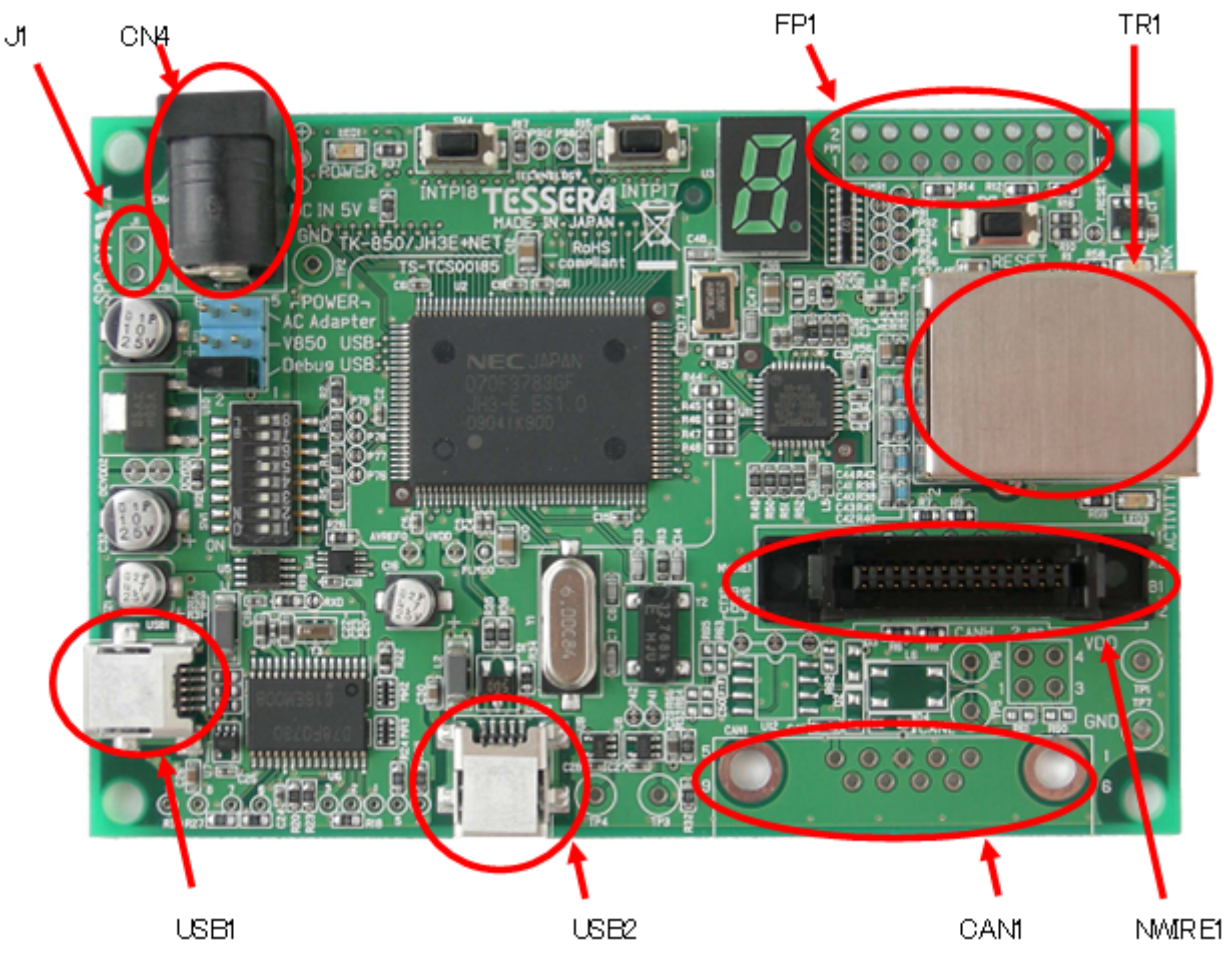

**Figure 2:** *V850ES/Jx3-E - Network it!* **Connector Layout** 

<span id="page-14-0"></span>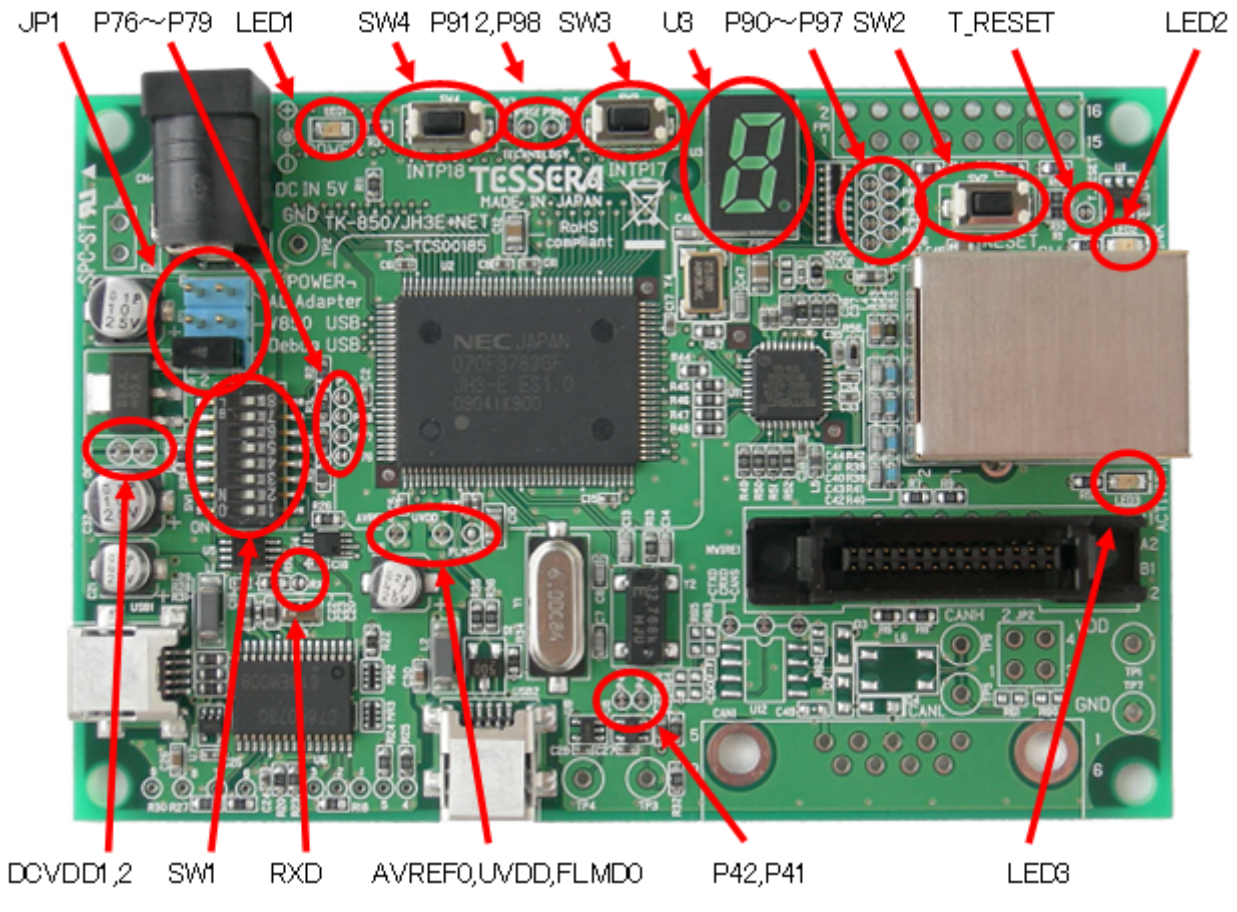

**Figure 3:** *V850ES/Jx3-E - Network it!* **Function Layout** 

Some of the *V850ES/Jx3-E - Network it!* components are free for user application hardware and software. Please read the user's manual of the uPD70F3783 device carefully to get information about the electrical specification of the available I/O ports before you connect any external signals to the *V850ES/Jx3-E - Network it!* board.

#### <span id="page-15-0"></span>**3.1.1 SW1, Configuration switch (DIP-Switch)**

The different operation modes of the *V850ES/Jx3-E - Network it!* board can be set by switch SW1. The bits 1-4 of DIP switch SW1 are for the mode setting of the board, bits 5-8 are connected to the pins "P76/ANI6", "P77/ANI7", "P78/ANI8" and "P79/ANI9" of the V850 microcontroller and can be used for user application purpose.

The *V850ES/Jx3-E - Network it!* starter kit can be used in the following operation modes:

- On-Board debug mode
	- o Start a debug session using the On-Board debug interface
- Flash-Programming Mode
	- o Program an application to the build-in flash memory of uPD70F3783 by WriteEZ5 programmer
- Stand alone mode
	- o Run a program stored in built-in flash memory of the uPD70F3783 device
- N-Wire debug mode
	- o Start a debug session using an N-Wire emulator, e.g. MINICUBE
- Virtual serial COM port mode
	- o In this mode USB can be used as virtual serial COM port.

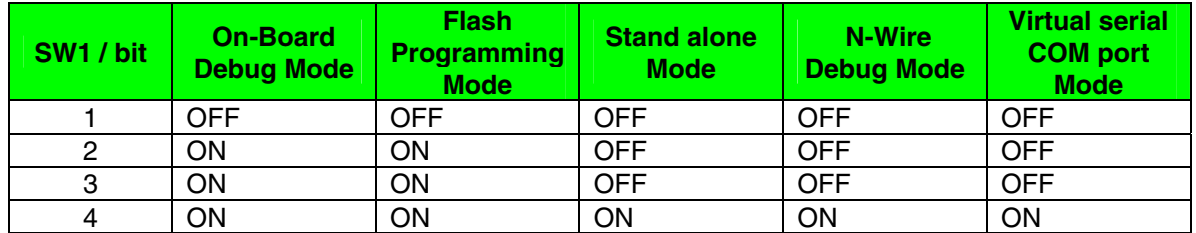

**Table 1: Mode Setting, Switch SW1** 

**Note: After changing the configuration of SW1 bits 1-4 it is necessary to power-up the**  *V850ES/Jx3-E - Network it!* **board to make changing active. This can be done by simply disconnecting and reconnecting the USB interface cable.** 

#### <span id="page-16-0"></span>**3.1.2 SW2, RESET button**

SW2 is the reset button and controls the reset input signal of the *V850ES/Jx3-E - Network it!* microcontroller.

#### **3.1.3 SW3, Switch (INTP17)**

SW3 is a push button connecting VSS to external interrupt input INTP17 of the microcontroller. This is equal to port "P98/TENC01/INTP17/A8" of the uPD70F3783 device. The port may be programmed to generate the external interrupt INTP17. The necessary initialization for this purpose is described in the user's manual of the uPD70F3783 device.

#### **3.1.4 SW4, Switch (INTP18)**

SW4 is a push button connecting VSS to external interrupt input INTP18 of the microcontroller. This is equal to port "P912/TOAB1OFF/INTP18/A12" of the uPD70F3783 device. The port may be programmed to generate the external interrupt INTP18. The necessary initialization for this purpose is described in the user's manual of the uPD70F3783 device.

#### **3.1.5 JP1, Power Supply selector**

Jumper JP1 is the power supply selector of the *V850ES/Jx3-E - Network it! board*.

| JP1.      | <b>Power Supply Source</b>                            |
|-----------|-------------------------------------------------------|
| 1-2 short | USB connector USB1                                    |
| 3-4 short | USB connector USB2 (built-in USB function controller) |
| 5-6 short | AC/DC adapter via connector CN4                       |

**Table 2: Power Supply Selector, JP1** 

#### **Note: If multiple connections made to USB1, USB2 and CN4/J1, set JP1 to the preferred power supply route.**

#### **3.1.6 LED1, Power LED**

LED1 is the power LED of the *V850ES/Jx3-E - Network it!* board. It indicates if power is applied to the *V850ES/Jx3-E - Network it!* board.

#### **3.1.7 LED2 and LED3, Ethernet status LEDs**

LED2 and LED3 indicate the status of the Ethernet transceiver of the *V850ES/Jx3-E - Network it!* board.

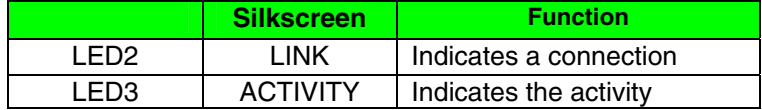

**Table 3: Ethernet Status LEDs, LED2 and LED3** 

#### <span id="page-17-0"></span>**3.1.8 CN1, Extension connector (not assembled)**

CN1 is a 100-Pin extension connector (FX8C-100P-SV6 by Hirose Electric Co., Ltd.) and can be used to connect additional external hardware to the *V850ES/Jx3-E - Network it!* board.

#### **3.1.9 CN4, AC power supply connector**

CN4 is the AC power supply connector of the *V850ES/Jx3-E - Network it! board*. Please connect only a power supply with an output of maximum +5V DC to the board.

| <b>JACK</b> | <b>Input</b> |
|-------------|--------------|
| Centre      | $VDD (+5V)$  |
| Rina        | GND          |

**Table 4: CN4 Connector** 

#### **3.1.10 CN5, Extension connector (not assembled)**

CN5 is a 30-Pin extension connector (DF17(3.0)-030DS-0.5V(57) by Hirose Electric Co., Ltd.) and can be used to connect additional external hardware to the *V850ES/Jx3-E - Network it!* board.

#### **3.1.11 J1, Optional power supply connector (not assembled)**

J1 is an optional connector for an external power supply. Please connect only a power supply with an output of maximum +5V DC to the board.

#### **3.1.12 FP1, MINICUBE2 connector (not assembled)**

FP1 (not assembled, solder pads) allows connecting a MINICUBE2 to the *V850ES/Jx3-E - Network it!*  board.

#### **3.1.13 CAN1, CAN interface connector (not assembled)**

The 9-Pin D-Sub connector allows serial communication following the CAN protocol. CAN0 module of the uPD70F3783 will be used for communication.

#### **3.1.14 TR1, RJ-45 connector**

RJ-45 connector socket (TDK TLA-6T718) which allows using the Ethernet functionality of the *V850ES/Jx3-E - Network it!* board. It is connected to the 10/100 Ethernet transceiver, LAN8700C.

#### **3.1.15 NWIRE1, N-Wire connector**

Connector NWIRE1 allows connecting an N-Wire On-Chip debug emulator, e.g. MINICUBE, to the *V850ES/Jx3-E - Network it! board*. Please note, the QB-V850MINI On-Chip debug emulator is a separate product from NEC and it is not included in this starter kit package.

#### <span id="page-18-0"></span>**3.1.16 U3, Seven-segment-LED**

The seven-segment-LED U3 is connected to the port 9 bits 0-7 of the uPD70F3783. Output a zero to light the corresponding segment.

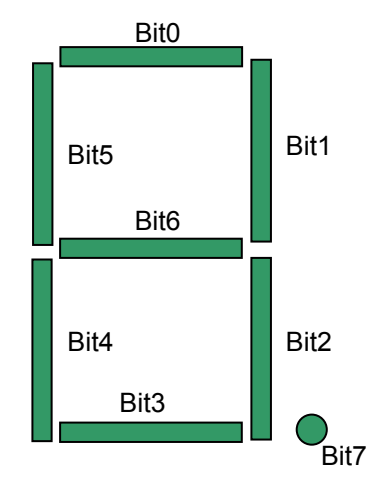

**Figure 4: Seven-Segment-LED U3** 

To display the characters '0' to '9' output the following values to the pins of port 9:

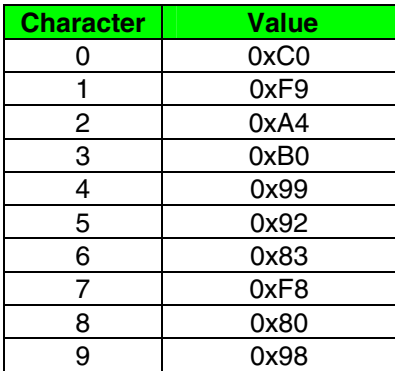

**Table 5: Display Examples** 

#### <span id="page-19-0"></span>**3.1.17 USB1, Debug connector (Type Mini-B)**

This interface allows connecting the IAR C-SPY debugger to the *V850ES/Jx3-E - Network it! board* in order to use the On-Board debug function. The interface supports On-board FLASH erasing / programming and standard debug features like code execution, single stepping, breakpoints, memory manipulation etc.

The power supply of the *V850ES/Jx3-E - Network it!* board is also provided by the USB1 connector.

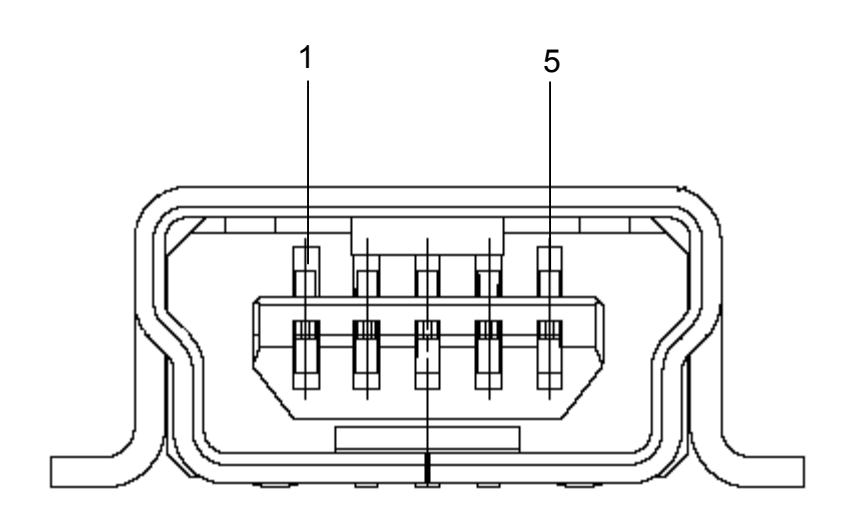

**Figure 5: USB1, USB Mini-B Type Host Connector Pin Configuration** 

| <b>Connector USB1</b> | <b>Signal Name</b> |
|-----------------------|--------------------|
|                       | <b>VBUS</b>        |
| 2                     | n-                 |
| з                     | D+                 |
|                       | ID NC              |
| г,                    | GND                |

 **Table 6: Pin Configuration of Connector USB1** 

For connection with the host machine, use a USB cable (Mini-B type). For confirmation, NEC Electronics used only the USB cable delivered with the *V850ES/Jx3-E - Network it!* board.

#### **3.1.18 USB2, Universal serial bus connector (Type Mini-B)**

The interface allows connecting the built-in USB function controller of the uPD70F3783 with a host system. It is also possible to provide the power supply of the *V850ES/Jx3-E - Network it!* board by the USB2 connector.

For connection with the host machine, use a USB cable (Type Mini-B). For confirmation, NEC Electronics used only the USB cable delivered with the *V850ES/Jx3-E - Network it!* board.

# <span id="page-20-0"></span>**3.2 Layout of solder-short pads**

Several pins of the uPD70F3783 microcontroller are connected to solder short-pads. The pads can be opened by the user to add user specific functions. The signal connected to each solder-short pad is printed on the *V850ES/Jx3-E - Network it!* board. To open a circuit, cut the narrow part of the pad with a knife. To short a circuit again, join the separated pad with a soldering iron.

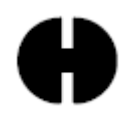

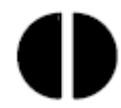

**Figure 6: Solder-short pad shortened shape Figure 7: Solder-short pad opened shape** 

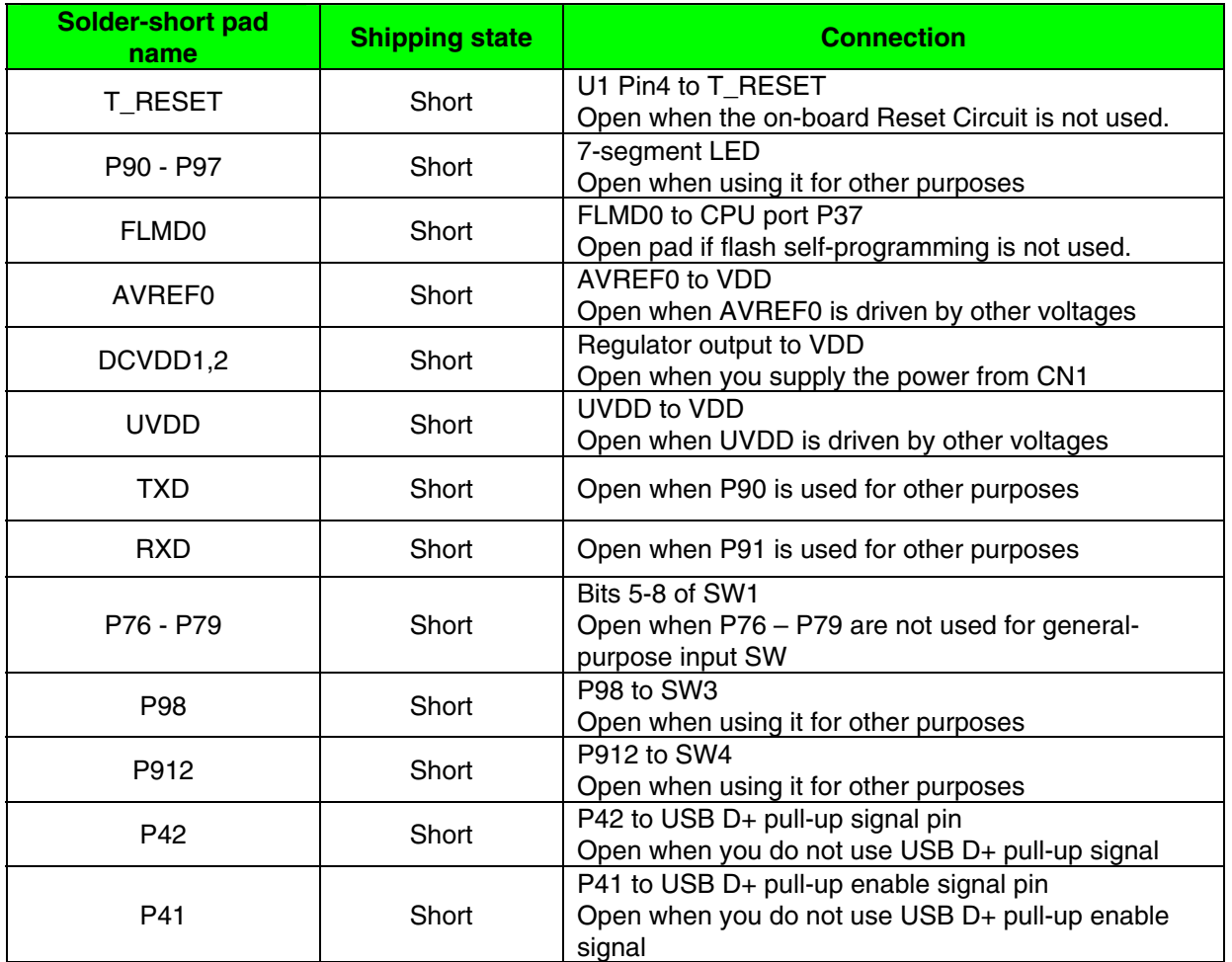

 **Table 7: Solder-Short Pad Connection**

# <span id="page-21-0"></span>**4. On-Chip Debugging**

The *V850ES/Jx3-E - Network it!* board offers three possibilities to use On-Chip Debugging (OCD). The On-Board debug function of *V850ES/Jx3-E - Network it!* allows On-Chip debugging without a need of external debug hardware. Within this mode the default USB connection to the Host computer based on the virtual UART driver is used as debug interface. All standard debug functions are available in the On-Board debugging mode like FLASH programming / downloading, code execution, single stepping, breakpoints, memory manipulation etc.

Additionally *V850ES/Jx3-E - Network it!* supports the QB-V850MINI On-Chip debug emulator in order to use On-Chip debug function of the uPD70F3783 device.

Finally, *V850ES/Jx3-E - Network it!* also supports the MINICUBE2 On-Chip debugger to benefit from the On-Chip debug function of the uPD70F3783 device. Nevertheless, the connector for MINICUBE2, FP1, is not assembled on the board.

The system configuration for On-Chip debugging is shown in figure below (OCD via MINICUBE2 is not shown in this figure as the connector is not provided).

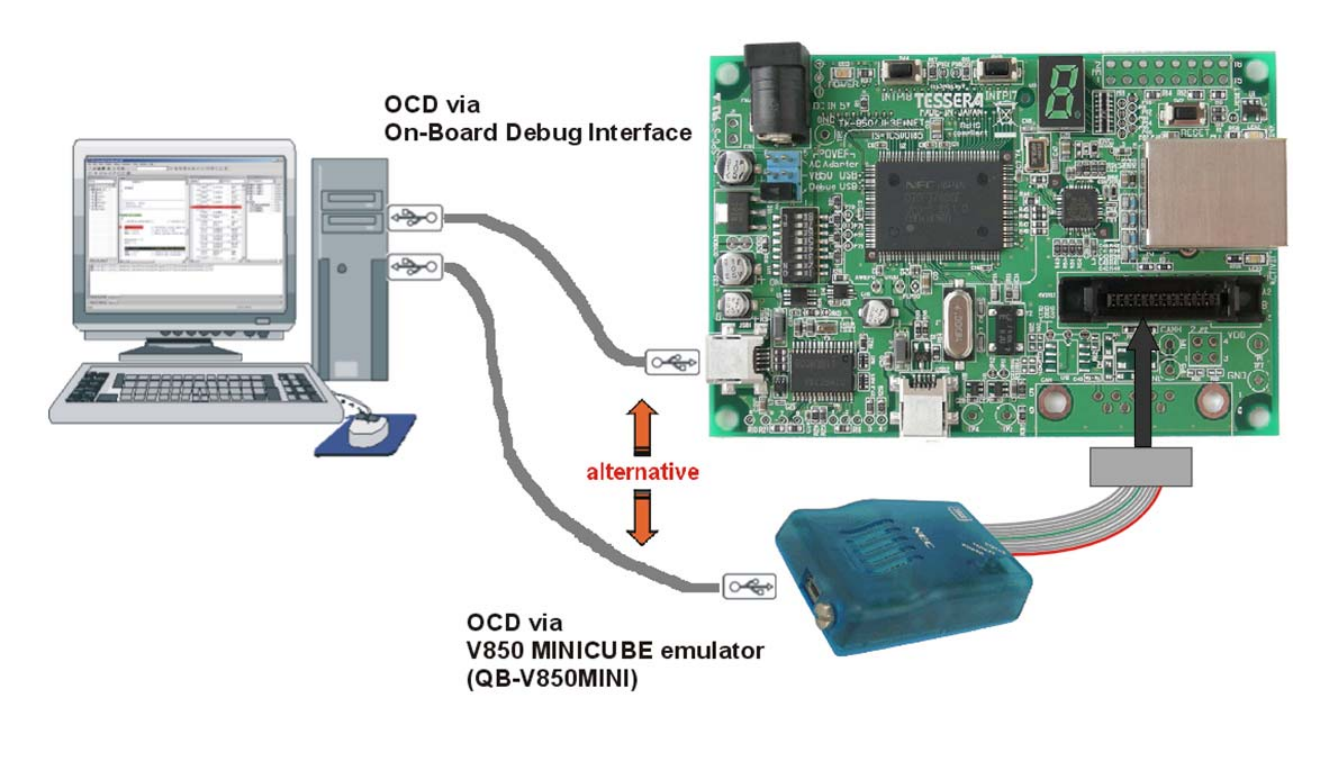

**Figure 8: On-Chip Debugging** 

#### <span id="page-22-0"></span>**4.1 OCD via On-Board debug function**

To operate the *V850ES/Jx3-E - Network it!* board within the On-Board debug mode, configure switch SW1 bits 1-4 as following:

| <b>SW1/bit</b> | <b>Configuration</b> |
|----------------|----------------------|
|                | <b>OFF</b>           |
| 2              | ON                   |
| з              | ΟN                   |
|                | OΝ                   |

**Table 8: OCD via On-Board Debug Function** 

**Note: To use the On-Board debug interface, the installation of an update package is needed. This update package can be found in the directory \MQB2 Monitor Update\ and can be installed by clicking on the installer file MQB2\_monitor\_update\_v100.exe, containing the latest Monitor files and Exec-DLL files.** 

 **This update package is also needed when the MINICUBE2 is used for on-chip debug through the FP1 connector (which is not assembled).** 

#### **4.1.1 Resources used by On-Board OCD Interface**

Debugging via the On-board OCD Interface uses the user memory spaces to implement communication with the target device, or each debug functions. Refer to the following descriptions and secure these spaces in the user program. For more information about the On-Chip Debug Function please refer to the hardware user's manual of the uPD70F3783.

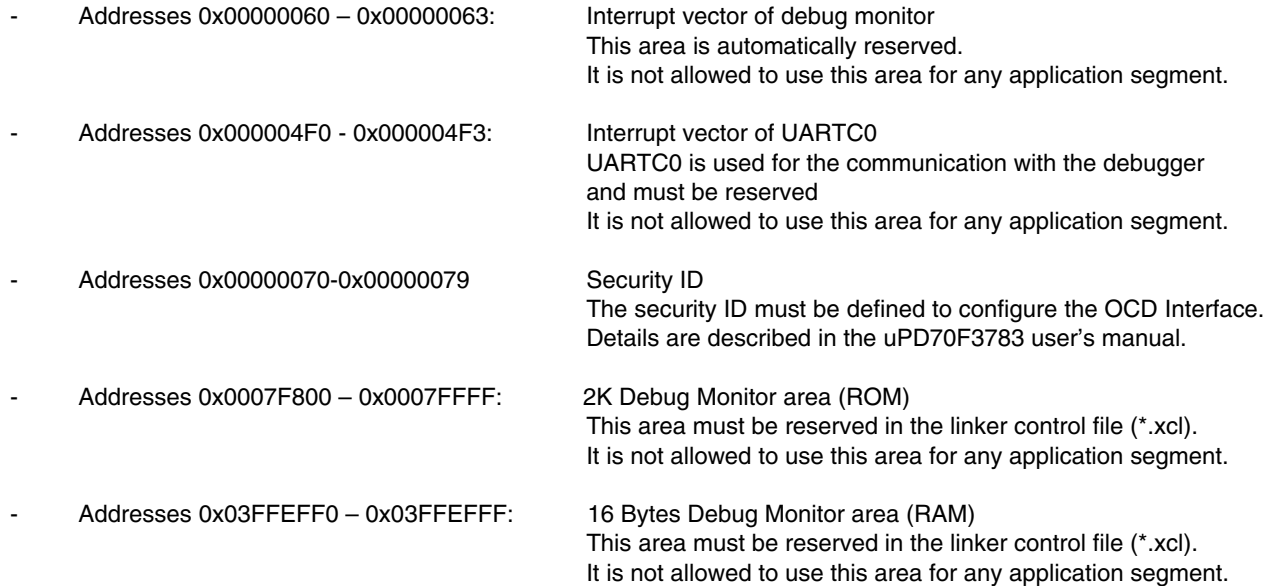

<span id="page-23-0"></span>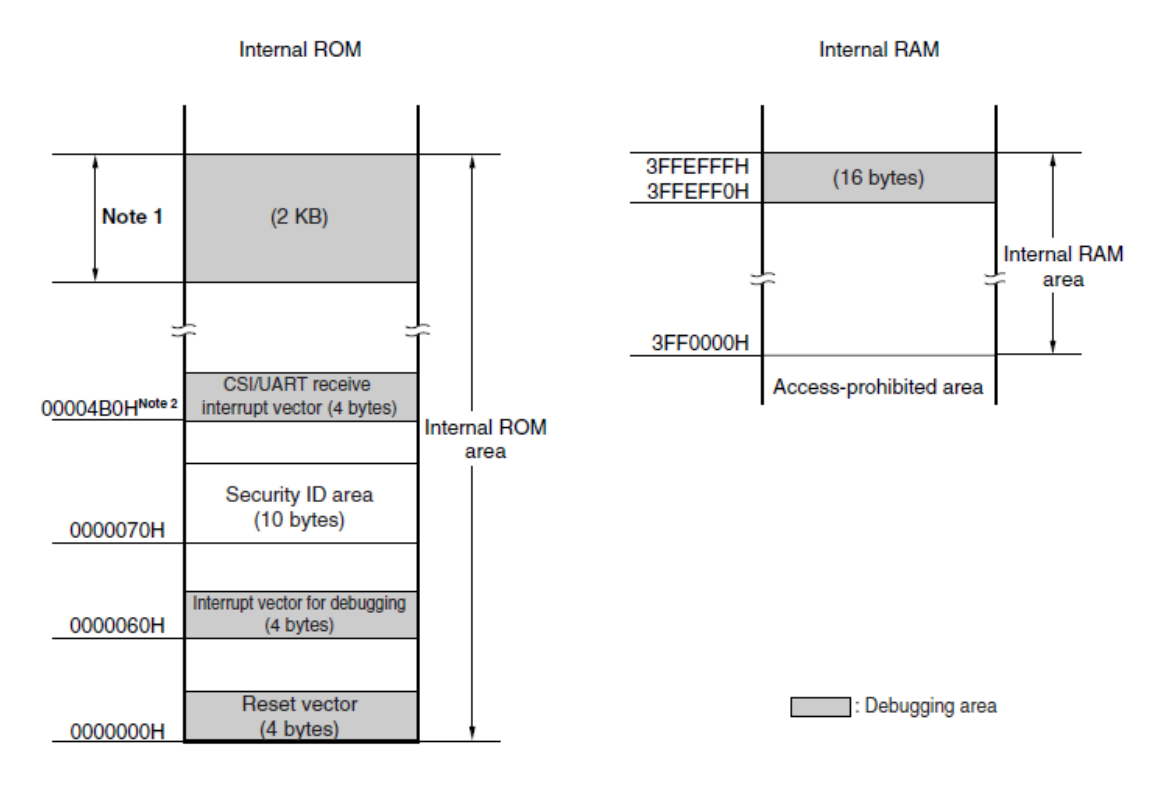

Notes 1. Address values vary depending on the product.

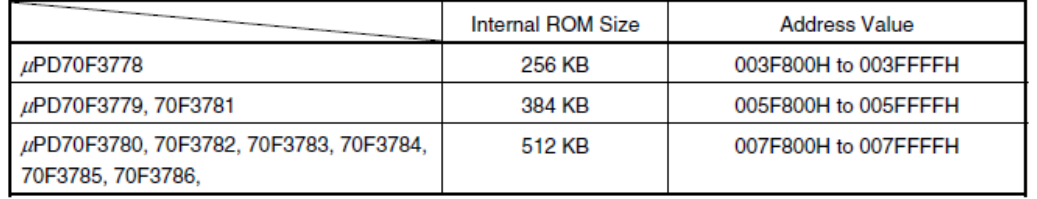

2. This is the address when CSIF0 is used. It starts at 0000510H when CSIF3 is used, and at 00004F0H when UARTC0 is used.

#### **Figure 9: V850 OCD Interface Resources**

#### **4.2 OCD via N-Wire emulator**

To operate the *V850ES/Jx3-E - Network it!* board together with an N-Wire On-Chip debug emulator, e.g. QB-V850MINI, connected to NWIRE1, configure switch SW1 bits1-4 as following:

| SW1/bit | <b>Configuration</b> |
|---------|----------------------|
|         | <b>OFF</b>           |
|         | <b>OFF</b>           |
|         | <b>OFF</b>           |
|         | וחר                  |

**Table 9: OCD via QB-V850MINI Emulator** 

#### <span id="page-24-0"></span>**4.3 OCD via MINICUBE2 On-Chip debugger**

To operate the *V850ES/Jx3-E - Network it!* board together with the MINICUBE2 On-Chip debugger, connected to FP1 (not assembled), configure switch SW1 bits1-4 as following:

| SW1/bit | <b>Configuration</b> |
|---------|----------------------|
|         | OFF                  |
| 2       | ON                   |
| з       | ON                   |
|         | ON                   |

**Table 10: OCD via MINICUBE2 Emulator** 

**Note: To use the MINICUBE2 On-Chip debugger, the installation of an update package is needed. This update package can be found in the directory \MQB2 Monitor Update\ and can be installed by clicking on the installer file MQB2\_monitor\_update\_v100.exe, containing the latest Monitor files and Exec-DLL files.**

# <span id="page-25-0"></span>**5.** *V850ES/Jx3-E - Network it!* **Installation and Operation**

#### **5.1 Getting started**

The IAR Embedded Workbench including the C-SPY debugger allows building and downloading application programs to the *V850ES/Jx3-E - Network it!* starter kit. As communication interface between the PC host system and the *V850ES/Jx3-E - Network it!* board a standard USB interface line is needed. Before you can download and run a program, software and hardware have to be installed properly.

#### **5.1.1 CD-ROM contents**

The CD-ROM shows following directory structure:

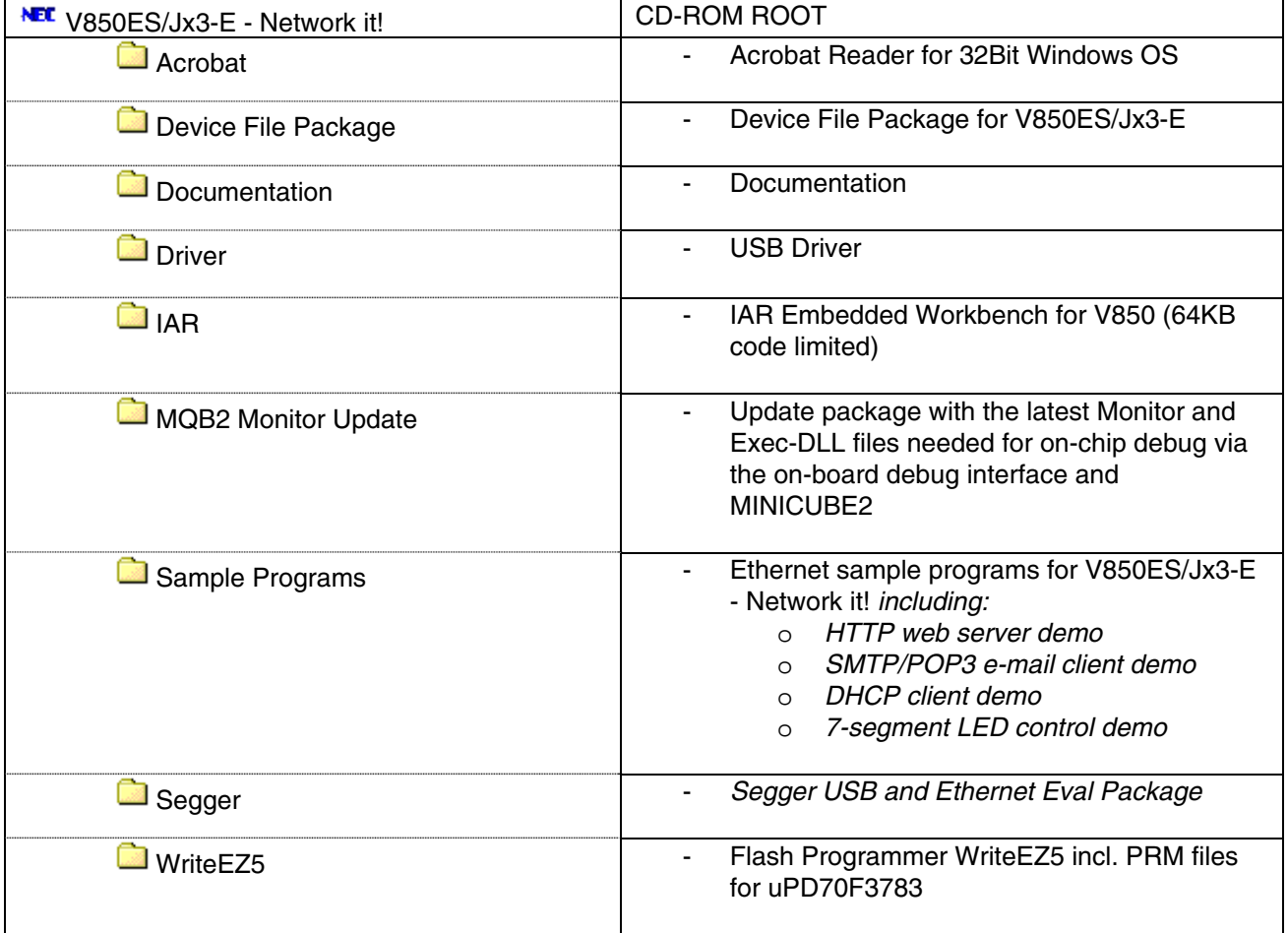

**Table 11:** *V850ES/Jx3-E - Network it!* **CD-ROM Directory Structure** 

# <span id="page-26-0"></span>**6. Hardware Installation**

After unpacking *V850ES/Jx3-E - Network it!,* connect the board via connector USB1 to your host computer using the provided USB interface cable. When *V850ES/Jx3-E - Network it!* is connected, the USB driver needs to be installed on the host machine. Please refer to the following [chapter 7.5 USB Driver Installation](#page-27-0).

# **7. Software Installation**

The *V850ES/Jx3-E - Network it!* package comes with the following software packages:

- IAR Systems Embedded Workbench for V850, including C compiler, assembler, linker, librarian and IAR C-SPY debugger / simulator
- NEC Ethernet Sample Programs
- Segger USB and Ethernet Eval Package
- WriteEZ5 Flash Programmer Software including the PRM file for μPD70F3783

The IAR Systems Embedded Workbench must be installed on your PC. For detailed installation hints, refer to the following chapters and to the corresponding documentation of the IAR Embedded Workbench.

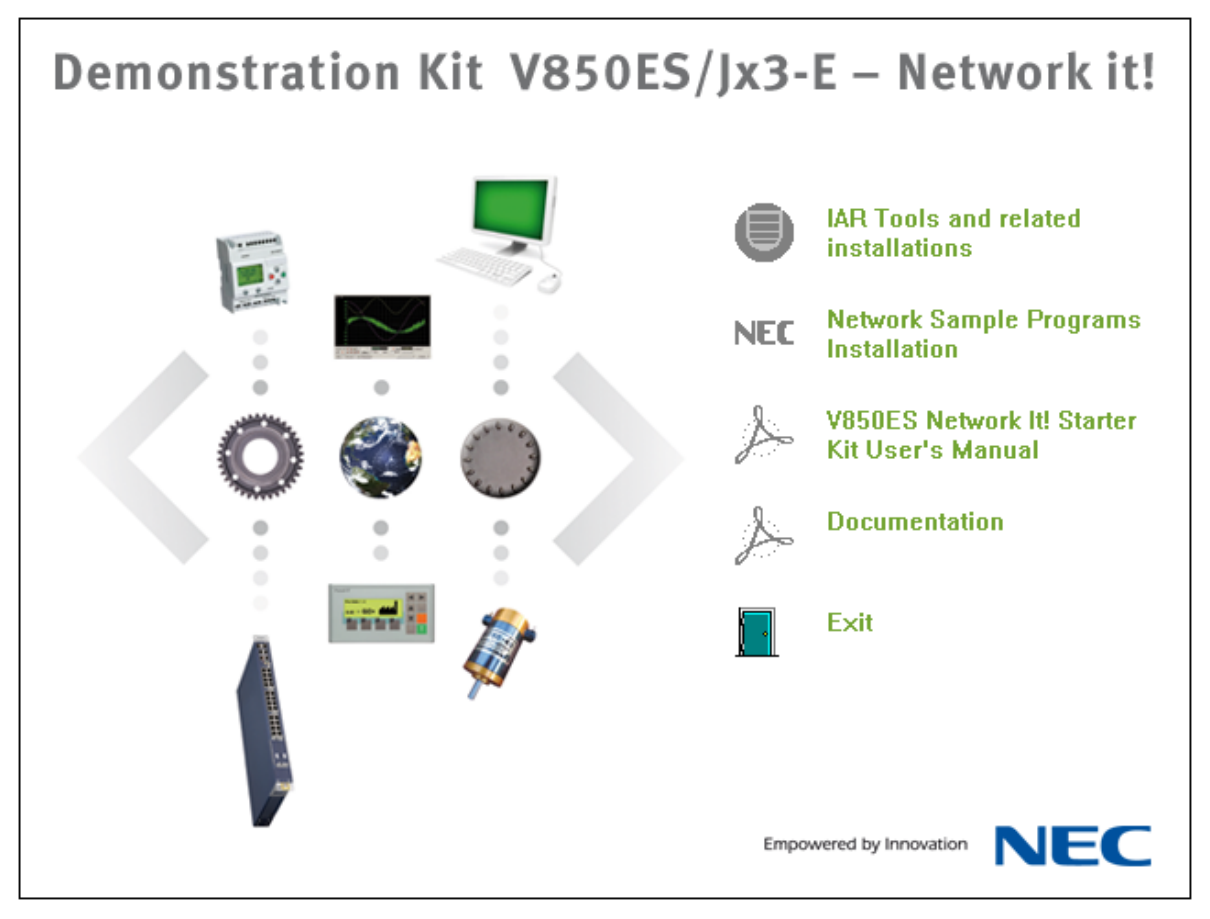

**Figure 10: V850ES/Jx3-E – Network it! CDROM autorun.exe** 

#### <span id="page-27-0"></span>**7.1 IAR Systems Embedded Workbench for V850 installation**

To install the IAR Systems Embedded Workbench for V850 including C-SPY debugger / simulator, select the AUTORUN program in the directory  $\I{AR}\ of$  the CDROM. The setup dialogues will guide you through the installation process.

#### **7.2 Device File Package installation**

To use the IAR Embedded Workbench for V850 together with the uPD70F3783, you have to install the latest device files. You will find the installer for the Device file package on the *V850ES/Jx3-E - Network it!* CD. Select the file Setup V850ES-Jx3-E V1.00.exe in the directory  $\Device$  File Package $\backslash$ . The setup dialogues will guide you through the installation process.

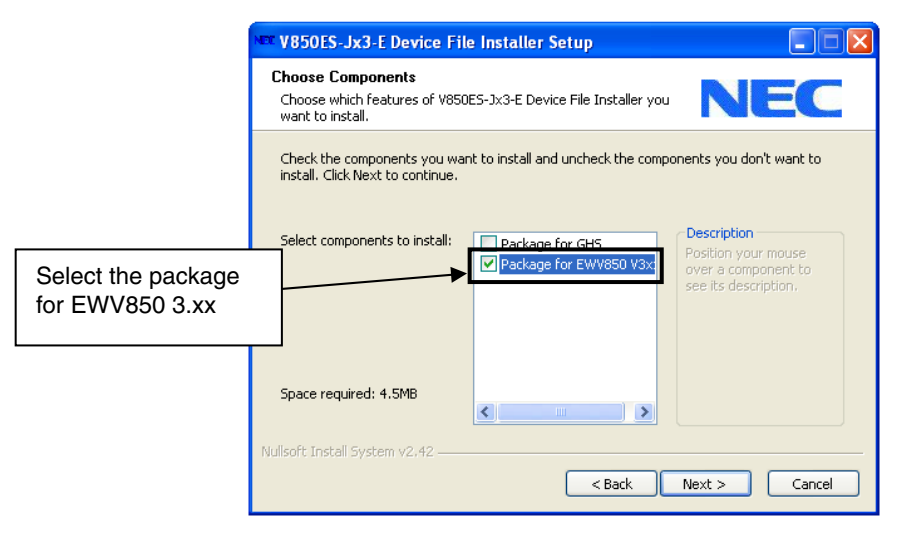

**Figure 11: Device File Installation** 

#### **7.3 Sample program installation**

To install the Ethernet sample programs for the *V850ES/Jx3-E - Network it!* board copy the full \Sample Programs\ directory of the CD-ROM on your PC.

#### **7.4 Segger USB and Ethernet Eval Package installation**

To install the Segger USB Eval Package for the *V850ES/Jx3-E - Network it!* board select the SeggerEval V850ES NETWORKIT.exe in the directory \Segger\ on the CDROM. The setup dialogues will guide you through the installation process. After the installation you will find a detailed documentation of the Segger USB Eval Package in the installation directory.

#### <span id="page-28-0"></span>**7.5 USB Driver installation**

In order to use the *V850ES/Jx3-E - Network it! board* for On-Chip debugging the USB driver needs to be installed on the host machine. Install the driver according to the following procedure:

Installation on Windows 2000 ...................................... Page 29 Installation on Windows XP ......................................... Page 32

#### **Note: The USB driver is part of the IAR Embedded Workbench software package. Therefore please install the IAR Embedded Workbench first.**

#### **7.5.1 Installation on Windows 2000**

1. When the *V850ES/Jx3-E - Network it!* board is connected with the host machine, the board is recognized by <Plug and Play>, and the wizard for finding new hardware is started. Click Next>.

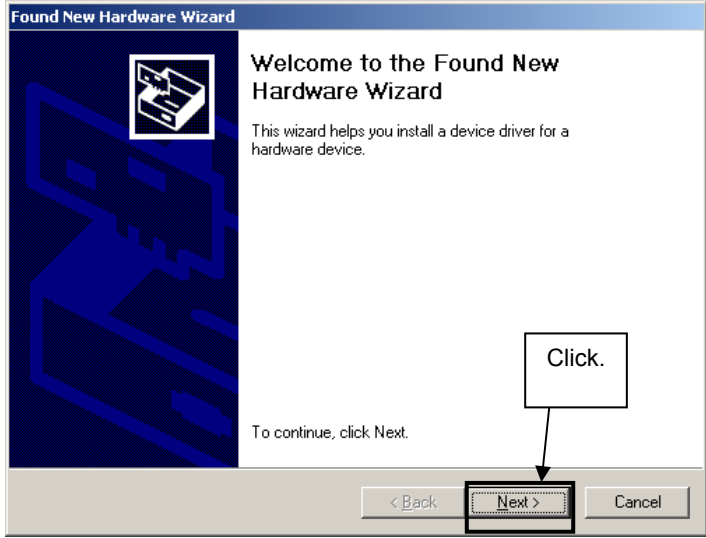

**Figure 12: Found New Hardware Wizard (Windows 2000)** 

2. Following the window below is displayed. So, check that "Search for a suitable driver ..." is selected, then click Next>.

<span id="page-29-0"></span>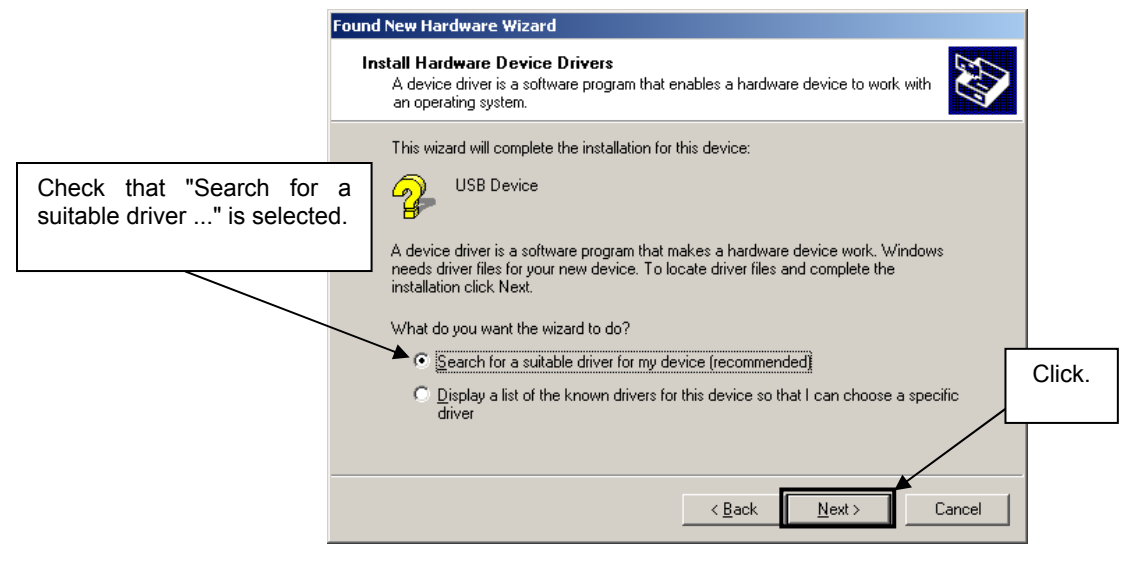

**Figure 13: Search Method (Windows 2000)** 

3. Check the "Specify a location" check box only, then click Next>.

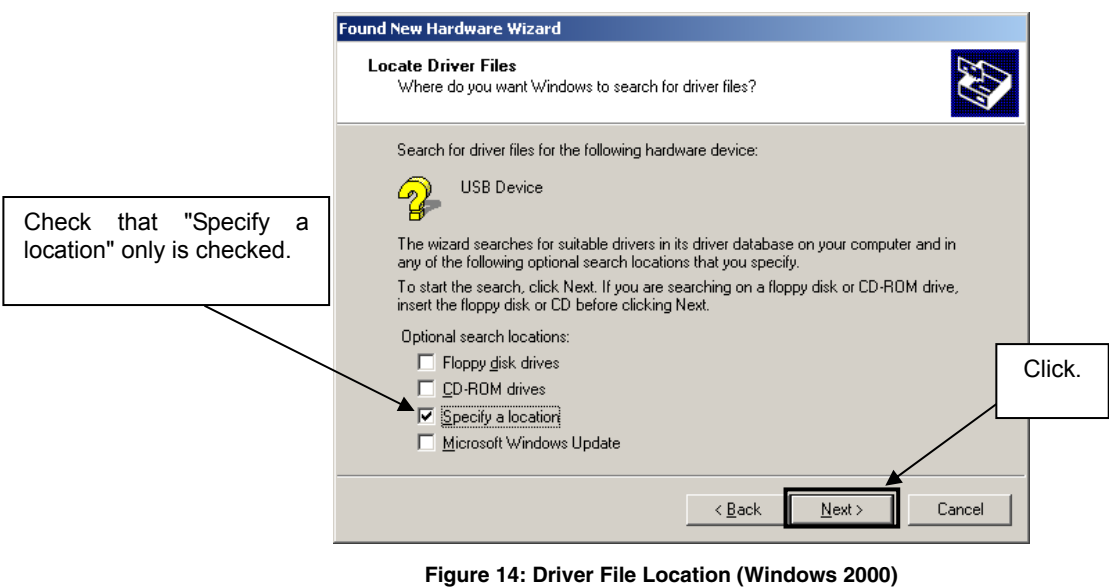

4. Locate the folder " \Driver" on the CD-ROM.

5. The setup information file "MQB2SALL.inf" is automatic selected, then click Open to proceed within driver installation.

<span id="page-30-0"></span>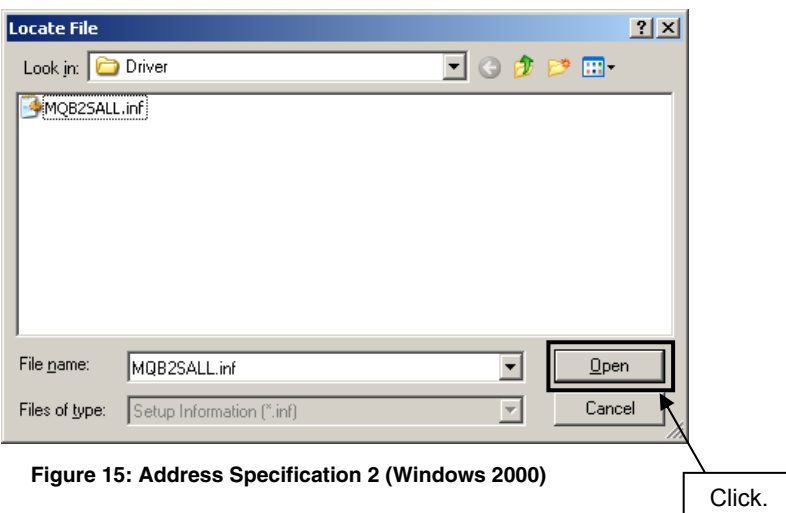

- After the location of the USB driver has been specified click OK to proceed. 6.
- Click Next>. 5.

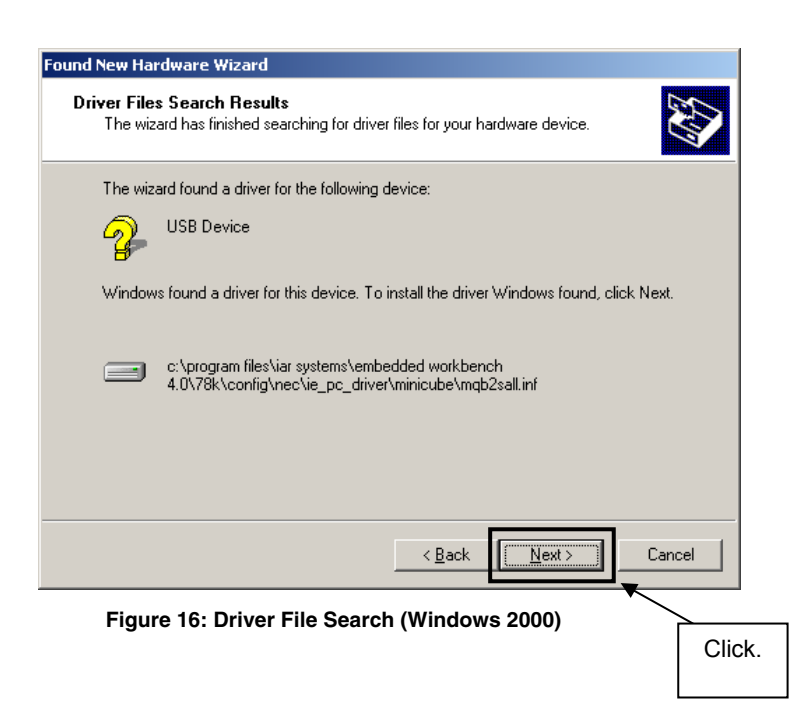

Click Finish to complete the installation of the USB driver. 6.

<span id="page-31-0"></span>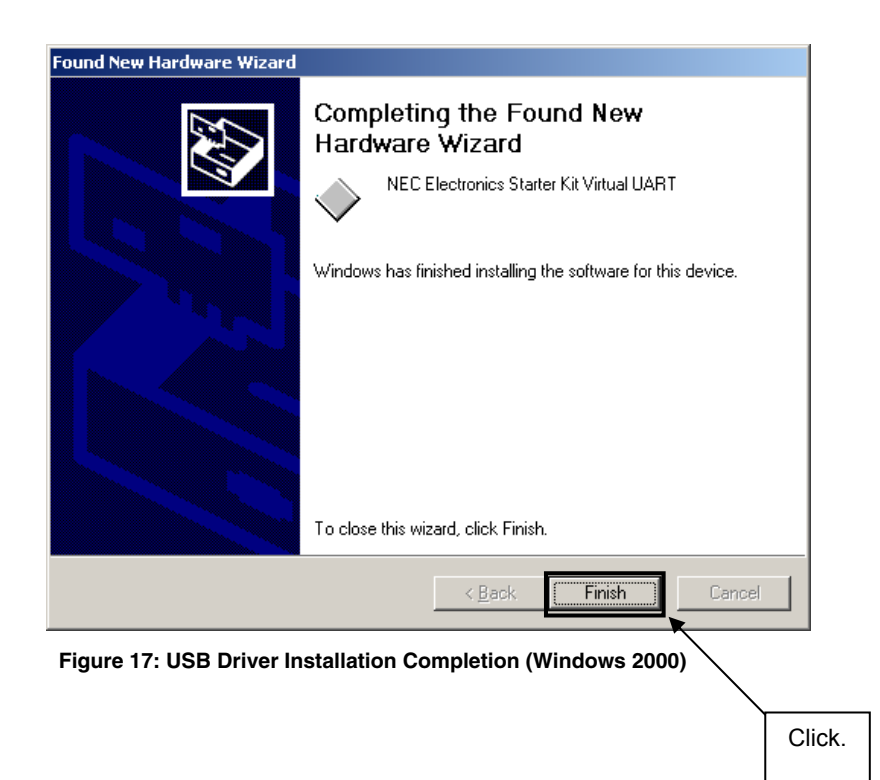

#### <span id="page-32-0"></span>**7.5.2 Installation on Windows XP**

1. When the *V850ES/Jx3-E - Network it*! board is connected with the host machine, the board is recognized by Plug and Play, and the wizard for finding new hardware is started. At first the hardware wizard will ask if windows should search on the windows update web, check "No, not this time" and then click Next>.

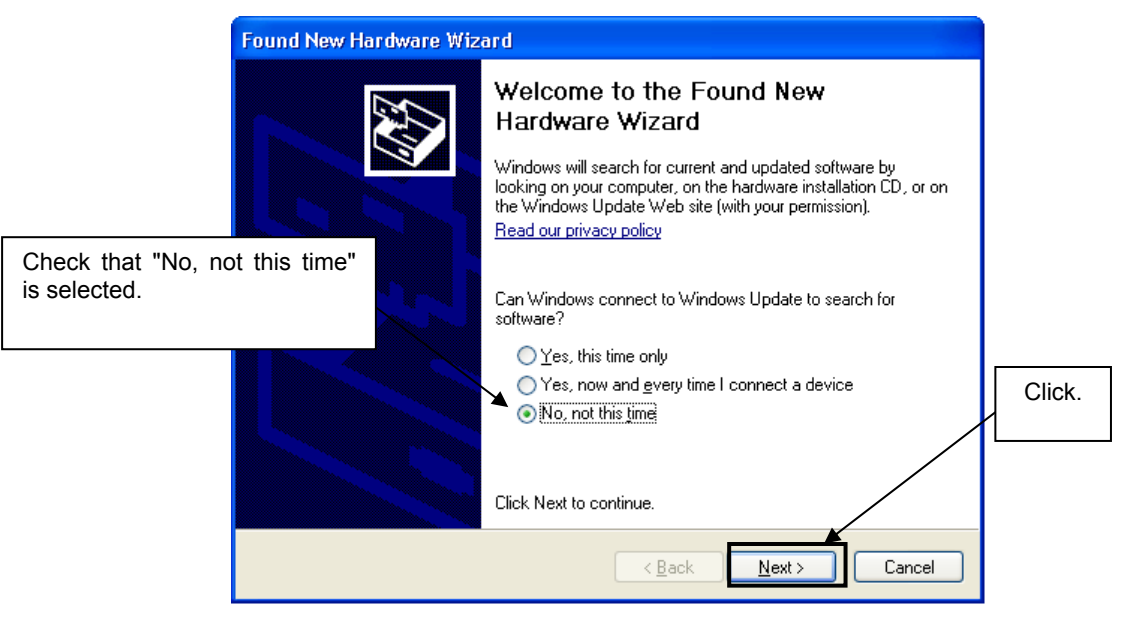

**Figure 18: Found New Hardware Wizard 1 (Windows XP)** 

2. Check that "Install from a list or specific location (Advanced)" is selected, then click Next>.

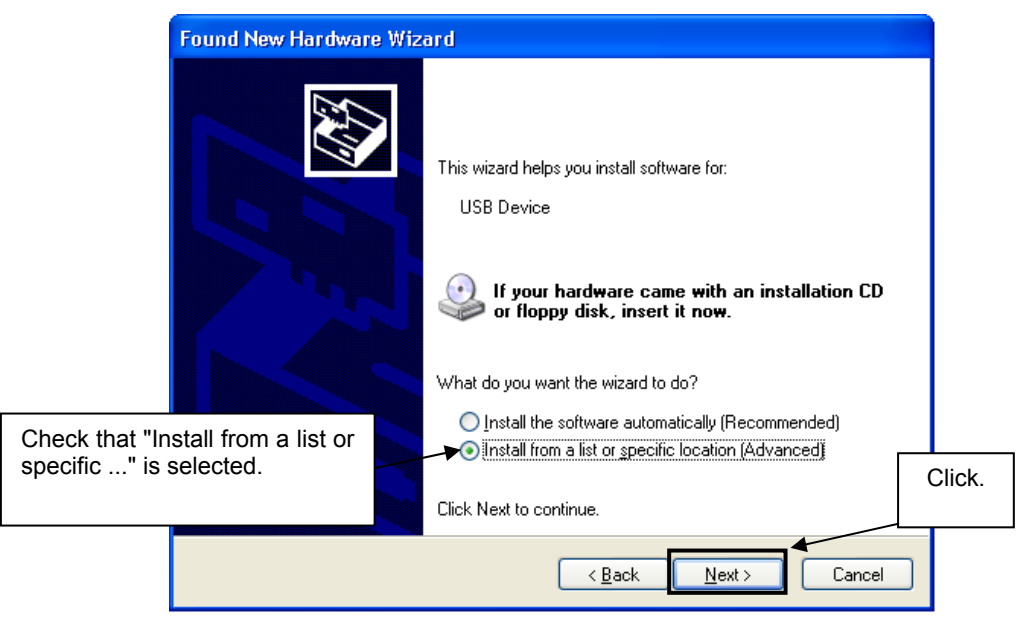

**Figure 19: Found New Hardware Wizard 2 (Windows XP)** 

3. Check that "Search for the best driver in these locations." is selected. Select the "Include this location in the search:" check box and then click **Browse**.

<span id="page-33-0"></span>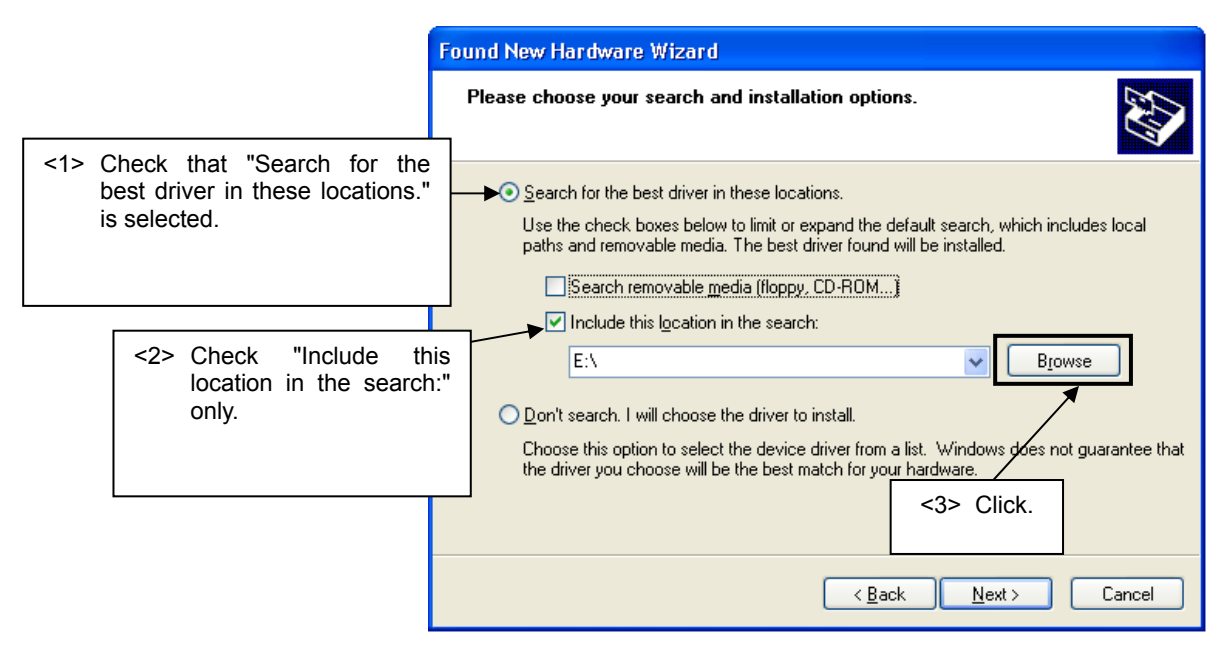

**Figure 20: Search Location Specification 1 (Windows XP)** 

- 4. Locate the folder "\Driver" on the CD-ROM.
- 5. After the location of the USB driver has been specified click Next> to continue driver installation.

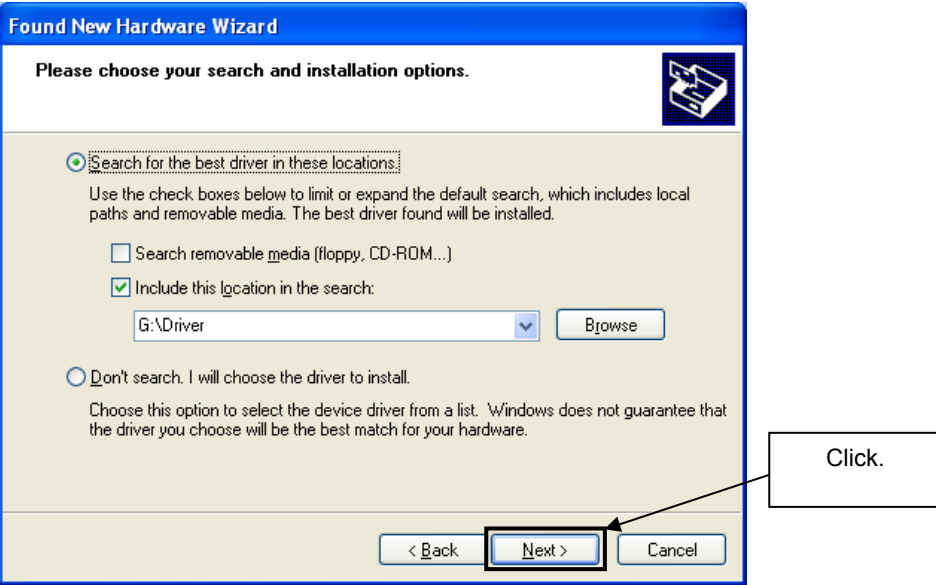

**Figure 21: Search Location Specification 2 (Windows XP)** 

<span id="page-34-0"></span>6. As shown below, "NEC Electronics Starter Kit Virtual UART has not passed Windows Logo testing to verify its compatibility with Windows XP." is displayed. Click Continue Anyway.

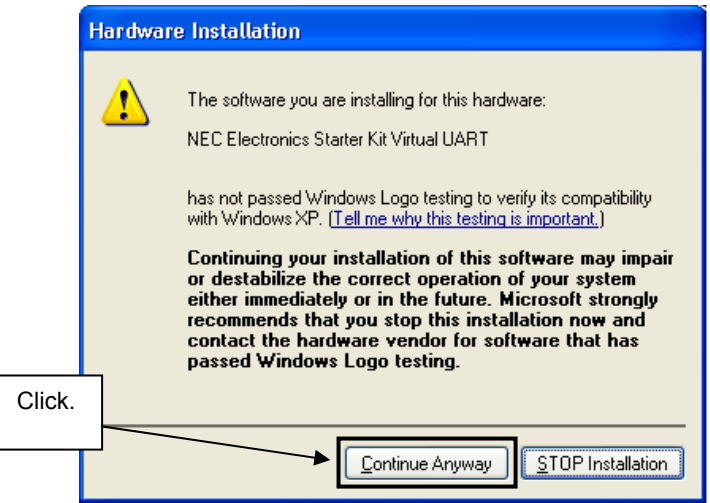

**Figure 22: Windows XP Logo Testing (Windows XP)** 

7. After the installation of the USB driver is completed the window below is displayed. Click Finish to close the hardware wizard.

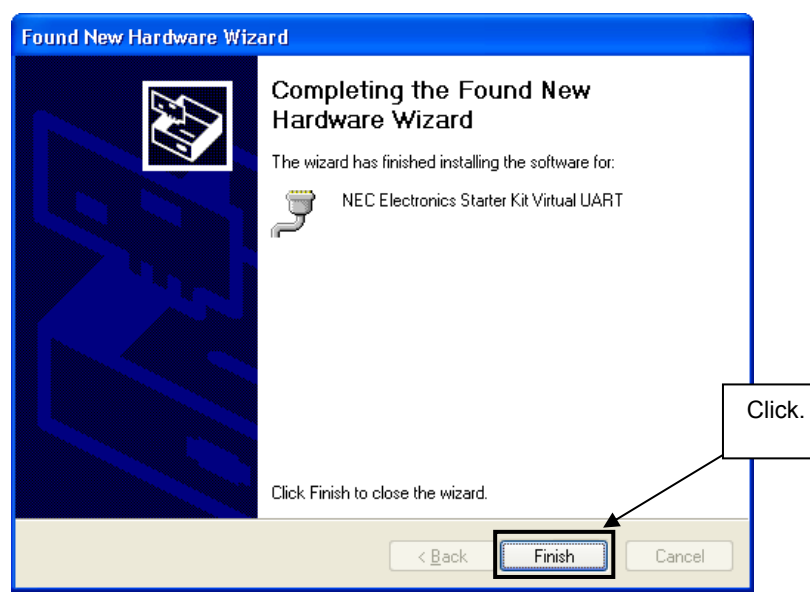

**Figure 23: USB Driver Installation Completion (Windows XP)** 

#### <span id="page-35-0"></span>**7.6 Confirmation of USB Driver installation**

After installing the USB driver, check that the driver has been installed normally, according to the procedure below. When using the *V850ES/Jx3-E - Network it!* board in combination with IAR C-SPY debugger the "NEC Electronics Starter Kit Virtual UART" should be present like in the figure below.

Please check in the Windows "Device Manager" within the Windows Properties ("Hardware" tab), that the driver is installed normally.

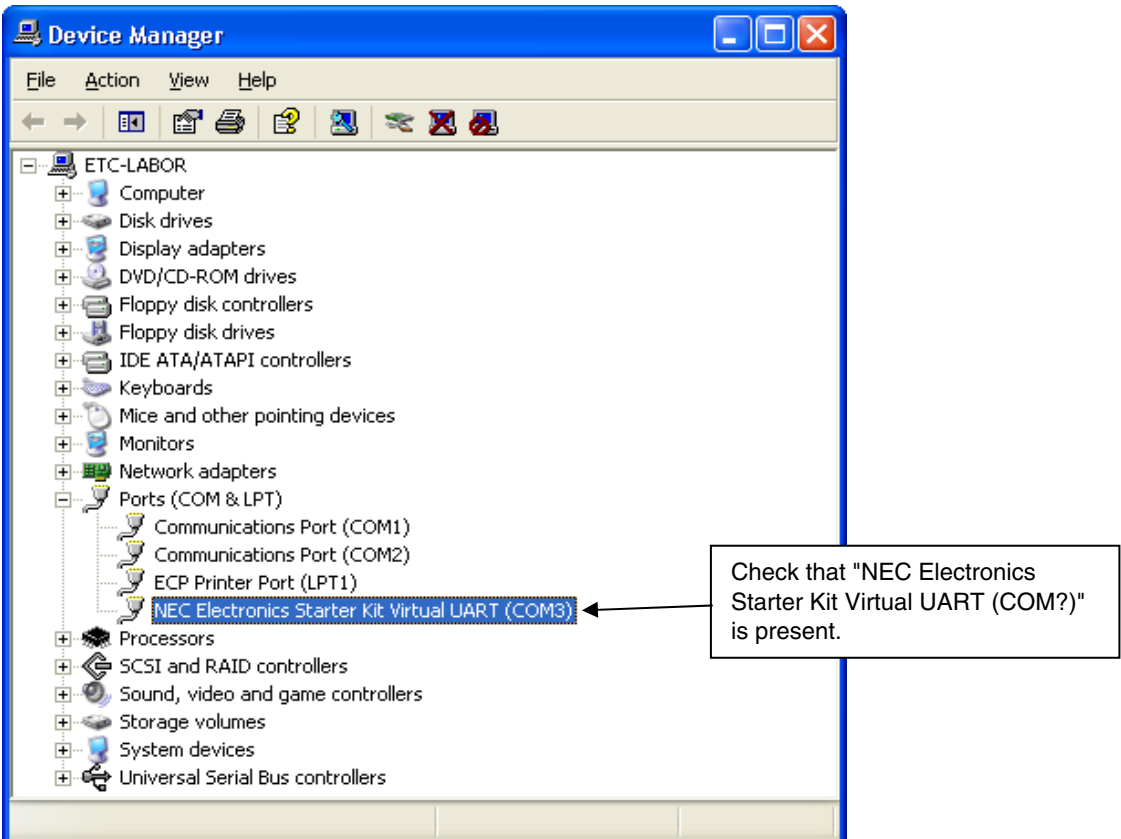

**Figure 24: Windows Device Manager**

# <span id="page-36-0"></span>**8. IAR Sample Session**

When everything is set up correctly the IAR Embedded Workbench can be started. To do so, start the Embedded Workbench from Windows "Start" menu > "Programs" > folder "IAR Systems" > "IAR Embedded Workbench Kickstart for NEC V850". The following screen appears:

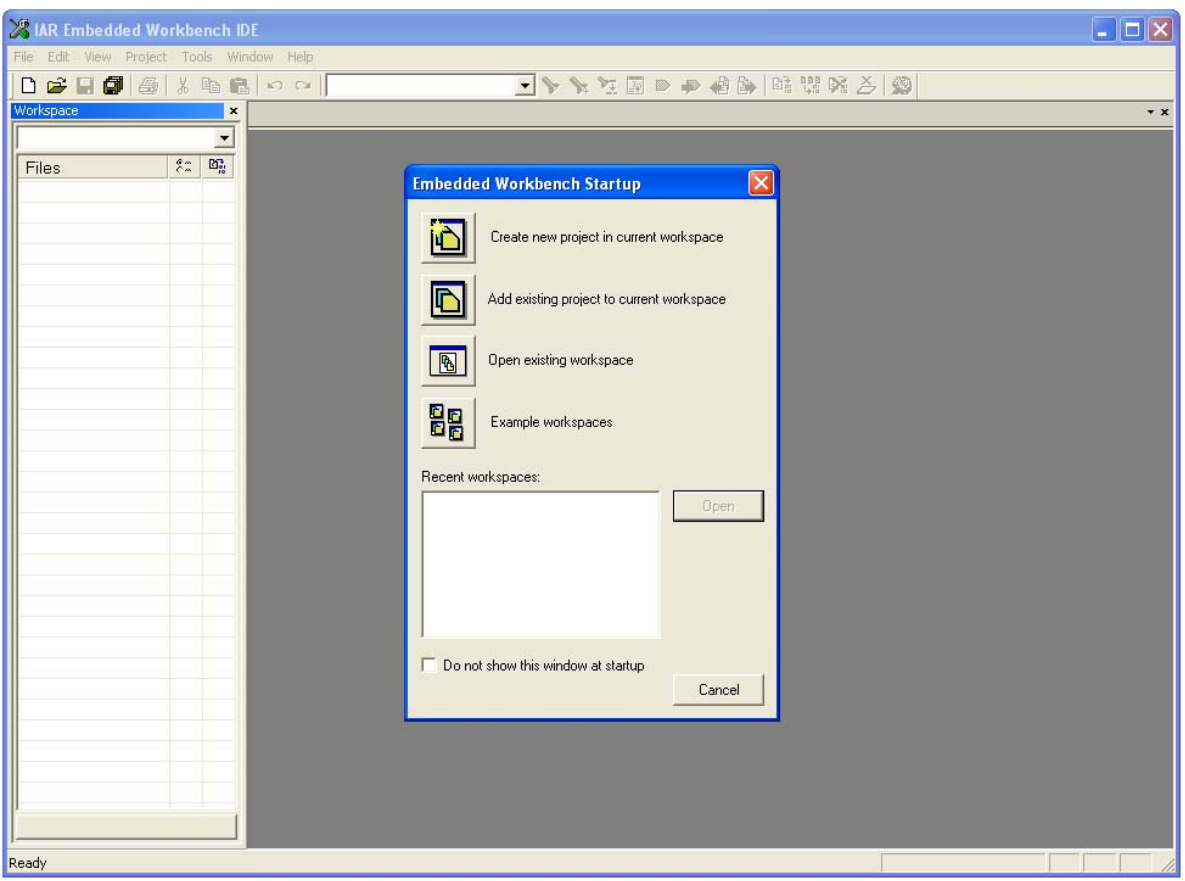

**Figure 25: IAR Embedded Workbench** 

Now select the option "Open existing workspace" from the "File" menu and locate the following sample project folder, \Sample Programs\TK-850 Jx3-E\_IAR\_mailSample\Program Files\NEC Electronics Tools\smp850e\cnet\TK-850\_Jx3-E\OSless, and open the file "**cnet.eww**". This is the workspace file that contains general information about all sample projects and corresponding settings.

<span id="page-37-0"></span>After the sample workspace has been opened the structure of the workspace is displayed. The screen should now look similar to this one:

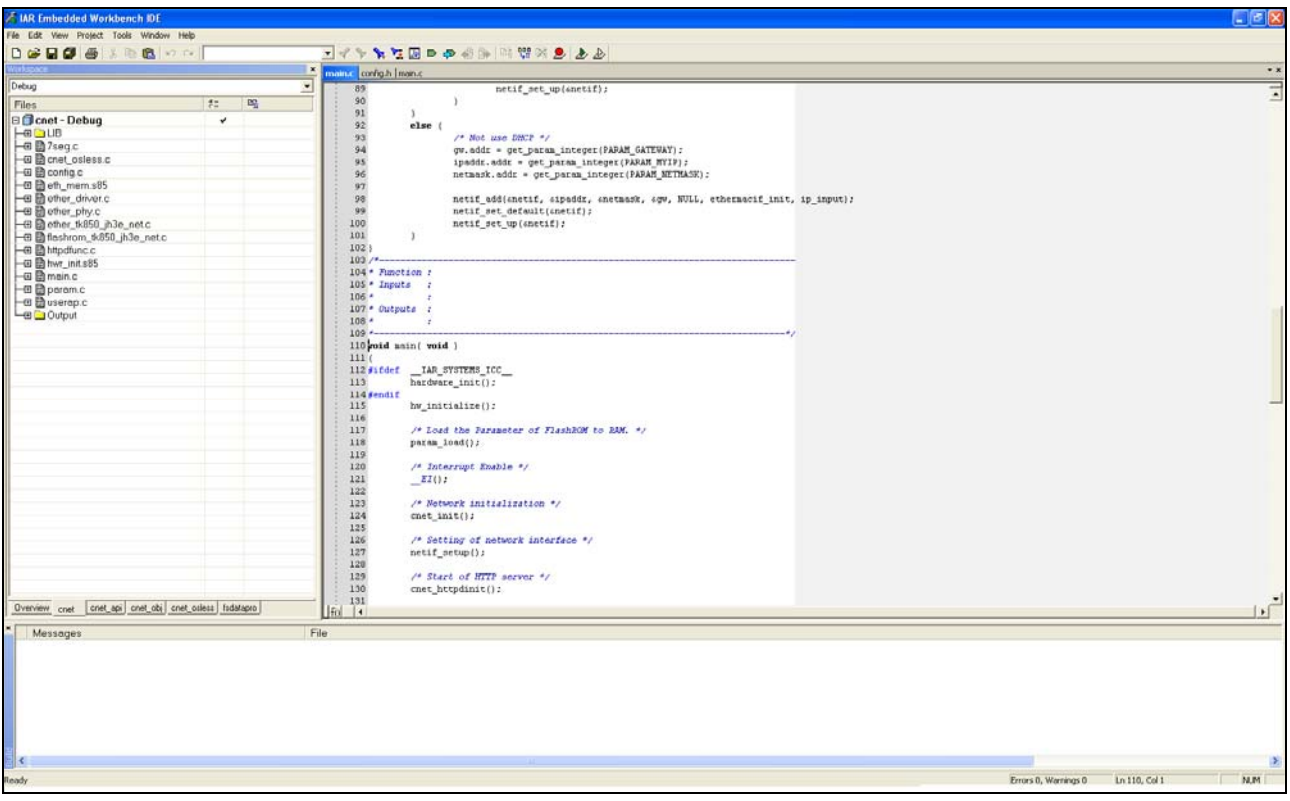

**Figure 26: IAR Embedded Workbench Project Workspace**

As a next step check some settings of the IAR Embedded Workbench that have to be made for correct operation of the demonstration sample programs and usage of the On-Board debug function of the *V850ES/Jx3-E - Network it!* board. First highlight the project folder called "cnet – Debug" in the workspace window. Then select "Project" > "Options" from the pull-down menus. Go to "General Options" and select the device uPD70F3783 (V850ES  $\rightarrow$  V850ES – Jx3-E  $\rightarrow$  V850ES - uPD70F3783).

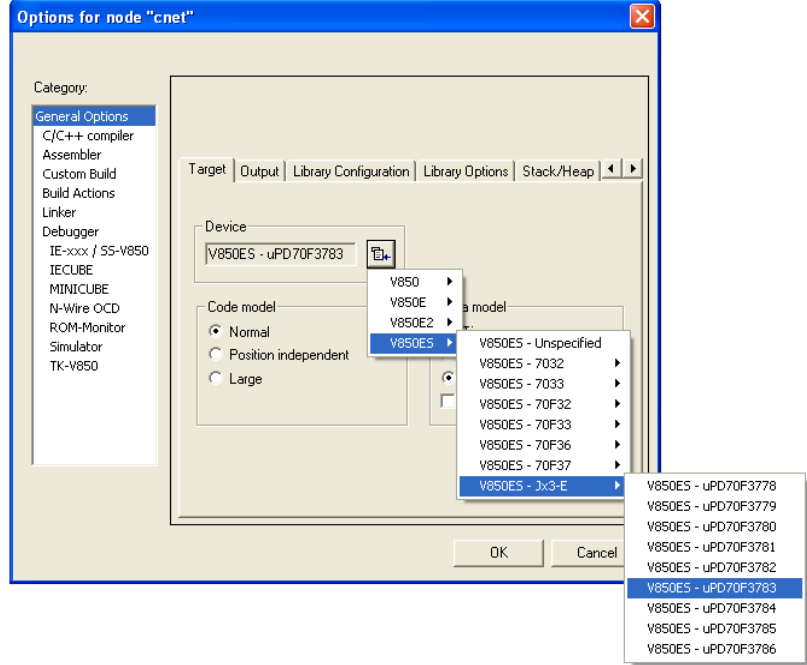

**Figure 27: Device Selection** 

<span id="page-38-0"></span>It is necessary to tell the compiler where the additional Header files of the demonstration samples are located. Select the category "C/C++ compiler" and then the tab "Preprocessor". Now the additional Include path can be added to the field "Additional include directories".

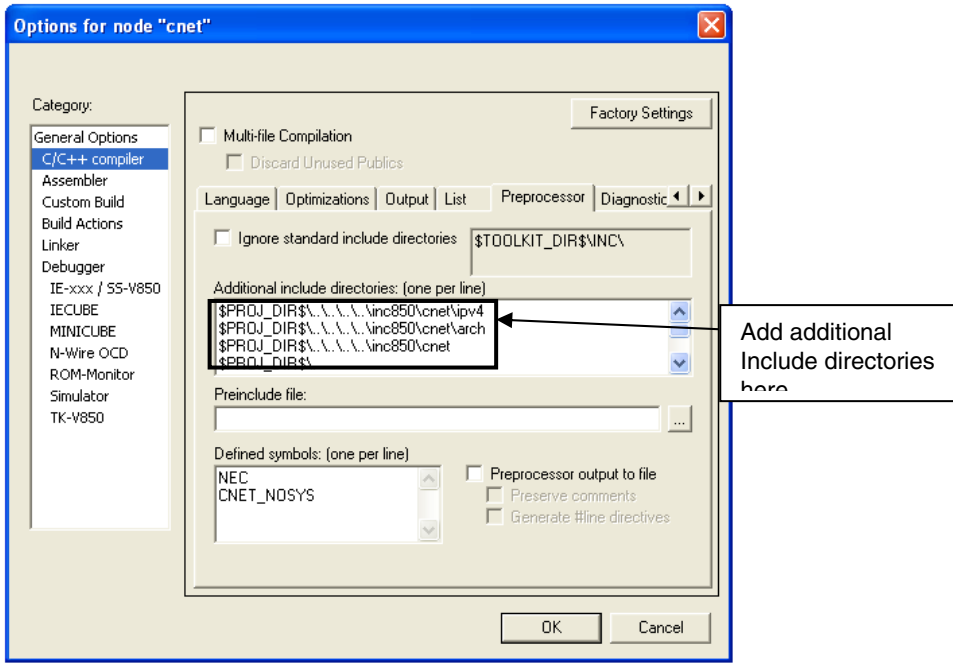

**Figure 28: Include Directory** 

As next step select the category "Debugger". Make sure that the driver is set to "MINICUBE". After this select the category "MINICUBE" down below and tick the box "Use MINICUBE2 (MINI2)" in order to use the On-Board debug function of the *V850ES/Jx3-E - Network it!* board.

The corresponding port where the *V850ES/Jx3-E - Network it!* board is connected to the host PC will be detected automatically by the IAR C-SPY debugger.

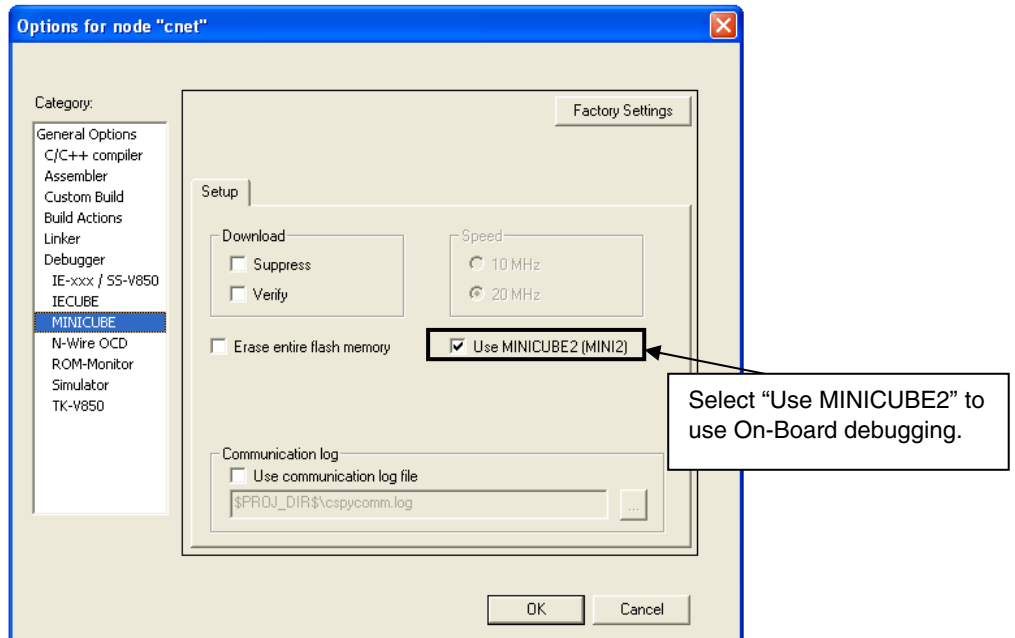

**Figure 29: IAR Debugger Options** 

#### <span id="page-39-0"></span>**Note: Although the On-board debug interface is used, the MINICUBE2 C-Spy driver must be selected instead of the standard driver TK-V850 used for other starter kits. If the debug session via MINICUBE (QB-V850MINI) and the N-Wire connector shall be started, the MINICUBE C-Spy driver must be selected.**

Next the correct linker settings of the demo project will be checked. This can be done in the "Linker" category as shown below. Select the "Config" tab and check that the linker command file "lnk70F3760.xcl" is selected. This file is used by the linker and contains information on where to place the different sections of code, data and constants that may be used within the demo project:

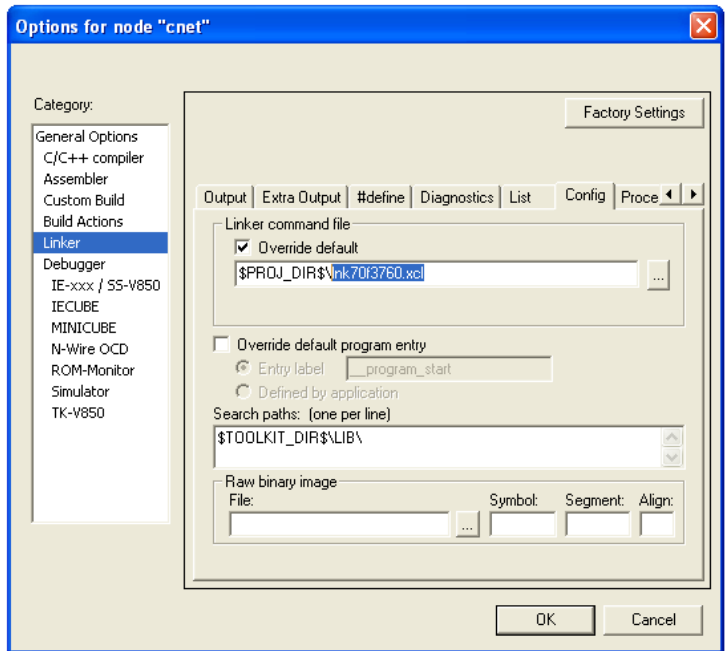

**Figure 30: Embedded Workbench Linker Configuration** 

Now after everything has been setup correctly it's time to compile and link the demonstration project. Close the Options menu and select "Rebuild All" from the "Project" menu. If the project is compiled and linked without errors or warnings it can now be downloaded to the *V850ES/Jx3-E - Network it!* board and debugged.

To start the IAR C-SPY debugger select the option "Debug" from the "Project" menu or press the ( $\blacktriangleright$ ) "Debugger" button.

<span id="page-40-0"></span>In the next step the Emulator has to be configured before downloading a new application. Press the OK button to enter the emulator hardware setup. Set the configuration as show in the figure below and start the download by pressing the OK button.

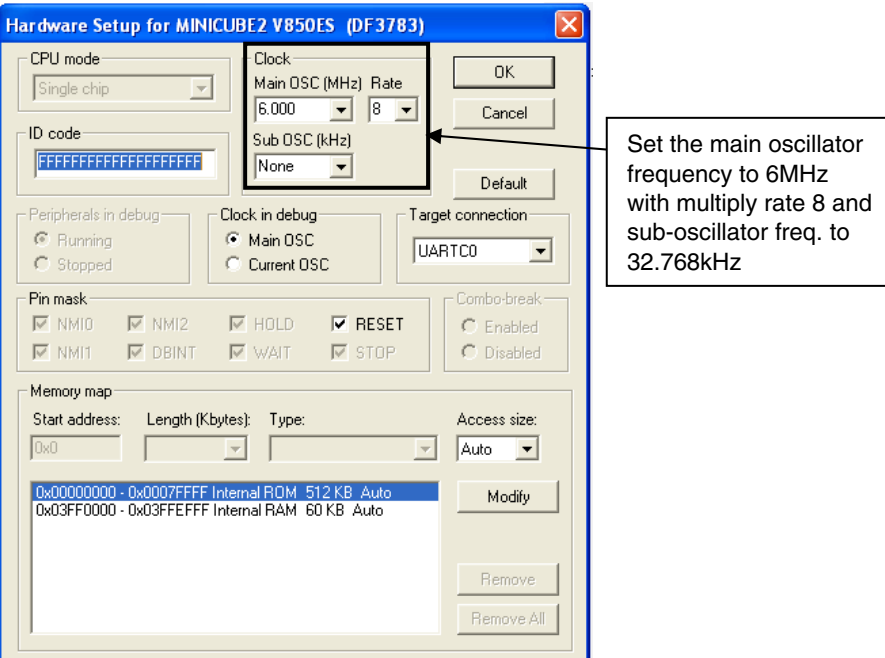

**Figure 31: MINICUBE Hardware Setup Dialogue** 

Now the debugger is started and the demo project is downloaded to the *V850ES/Jx3-E - Network it!* board. The progress of downloading is indicated by a blue bar in the MINICUBE Emulator window. Please note that downloading of larger executables may take some time.

After the download was completed all debug features of IAR C-SPY debugger are available, i.e. Single Stepping, Step Over/-In/-Out, Go-Execution, Breakpoints, Register / Memory view etc. To run the sample application select the option "Go" from the "Debug" menu or press the  $(\overrightarrow{2})$  "Go" button.

To get more details on the debugger configuration and capabilities please refer to the "IAR Embedded Workbench IDE User Guide" of the IAR installation.

<span id="page-41-0"></span>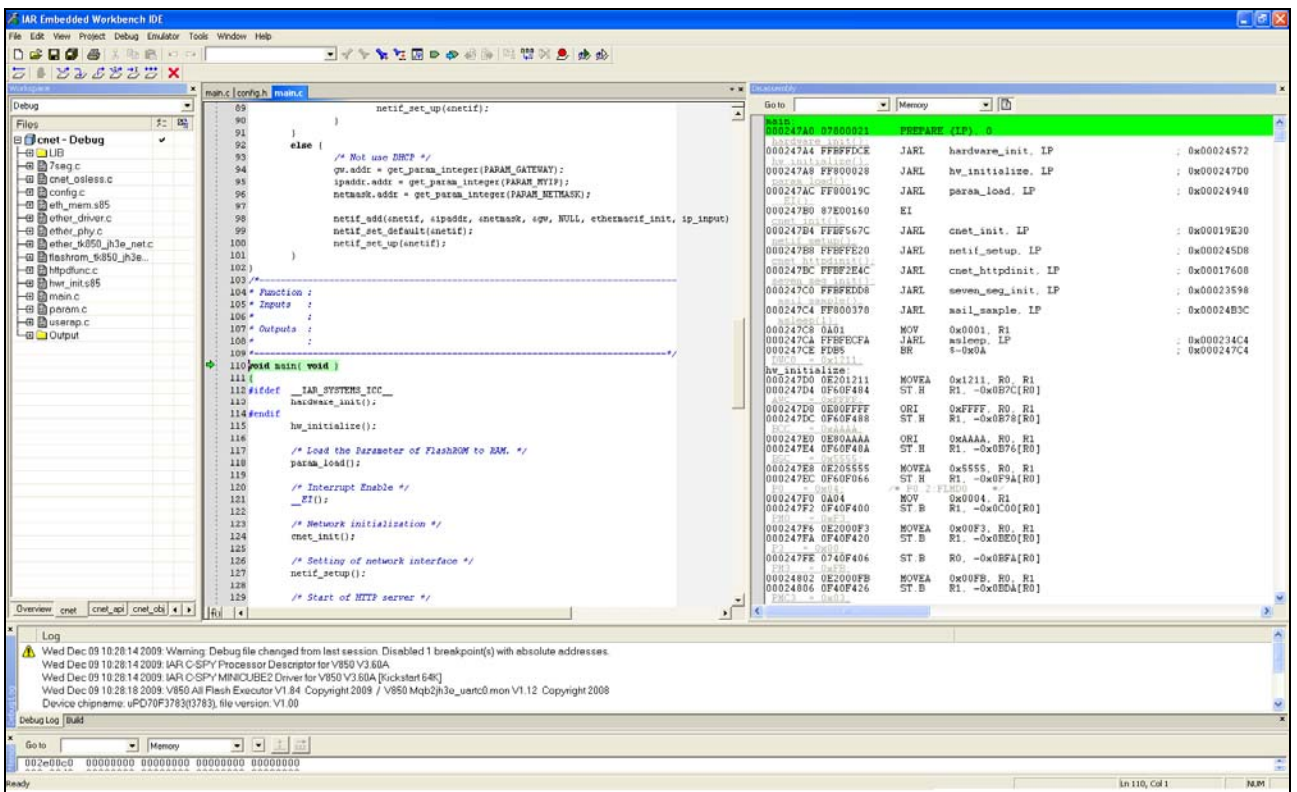

#### **Figure 32: IAR C-SPY Debugger**

# **9. Troubleshooting**

In some cases it might happen that the connection to the *V850ES/Jx3-E - Network it!* board can not be established. This can be caused by the following three situations:

- **Wrong security ID:** The security ID is required to prevent the FLASH memory of the uPD70F3783 microcontroller from being read by an unauthorized person. The security ID is located in the internal flash memory at addresses 0x0070-0x0079 of the uPD70F3783 microcontroller. The IAR C-SPY debugger starts only when the security ID that is set during debugger start-up and the security ID set at addresses 0x0070 to 0x0079 do match. In the above mentioned case it is necessary to erase the internal flash memory of the uPD70F3783 microcontroller to restore the security ID. Details about erasing and programming the internal flash memory of the uPD70F3783 are described in [chapter 10 "Flash Programmer WriteEZ5"](#page-42-0)
- *Wrong Emulator Driver:* Make sure that the driver in the category "Debugger" of the project options menu is set to "MINICUBE". After this select the category "MINICUBE" down below and tick the box "Use MINICUBE2 (MINI2)" in order to use the right driver settings for the *V850ES/Jx3-E - Network it!* board.
- *Wrong Oscillator Frequency:* Make sure that the clock settings in the Emulator Hardware Setup fit to the used oscillators on the board. In case of *V850ES/Jx3-E - Network it!* the main oscillator frequency is 6 MHz with multiply rate 8. The sub-oscillator frequency is 32.768 kHz.

# <span id="page-42-0"></span>**10. Flash Programmer WriteEZ5**

The Flash programmer WriteEZ5 doesn't need to be installed, but can be directly started from the CD-ROM. The Hex file, web server no DHCP 192 168 0 5. hex, contains the sample programs and is provided in the \Sample Programs\ directory of the CD-ROM. The file is ready to be programmed to the Flash memory of the uPD70F3783 device after loading it using the "Load" button.

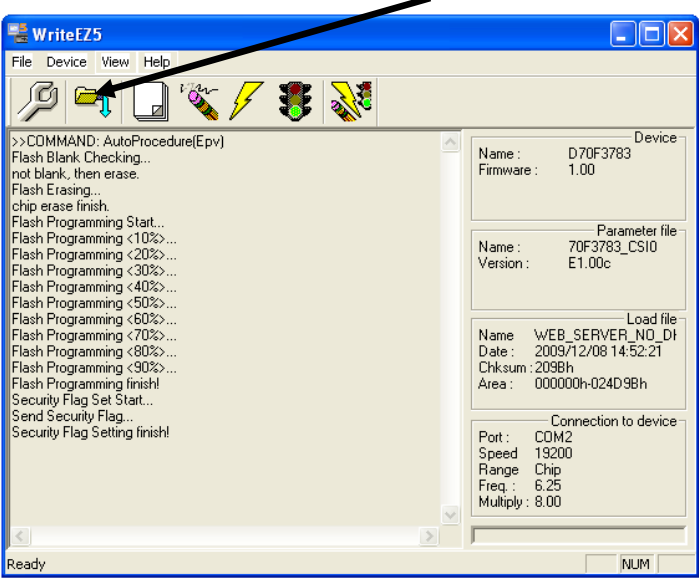

**Figure 33: WriteEZ5 User Interface** 

#### **10.1 Device Setup**

To provide all necessary information about the device to be programmed, only the corresponding flash parameter file must be loaded. The parameter file (\*.prm) for the uPD70F3783 is located on the CD-ROM in the folder \WriteEZ5\PRM-70F3786\_E100C\. Please use the menu "Device -> Setup…" to open the following dialogue and the button "PRM File Read" to select the parameter file. Select the file 70F3783\_CSI0.prm.

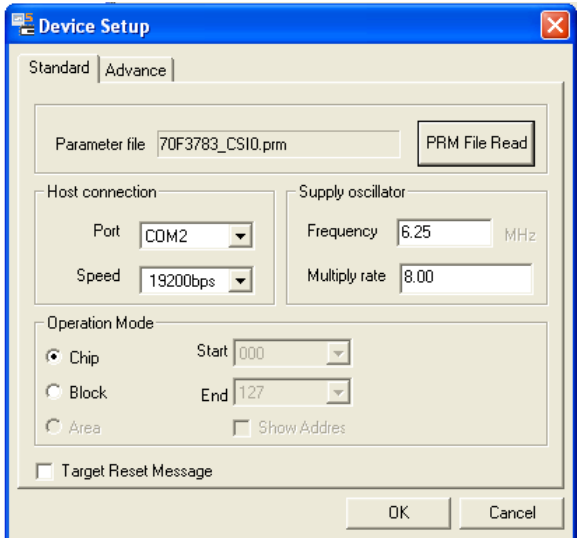

**Figure 34: WriteEZ5 Device Setup Dialogue** 

Please check that the correct host communication port is selected. The used communication port can be seen in the [Windows Device Manager](#page-35-0).

#### <span id="page-43-0"></span>**10.2 Using WriteEZ5**

After a successful device selection the internal flash memory can be blank-checked, erased, programmed or verified. WriteEZ5 can be controlled either by menu or by buttons

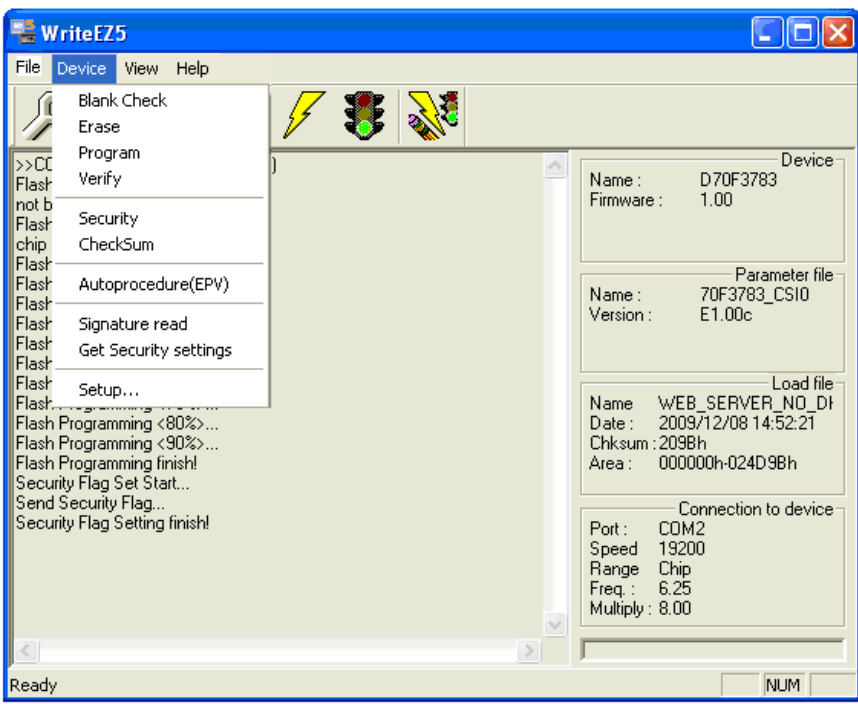

**Figure 35: WriteEZ5 Device Menu** 

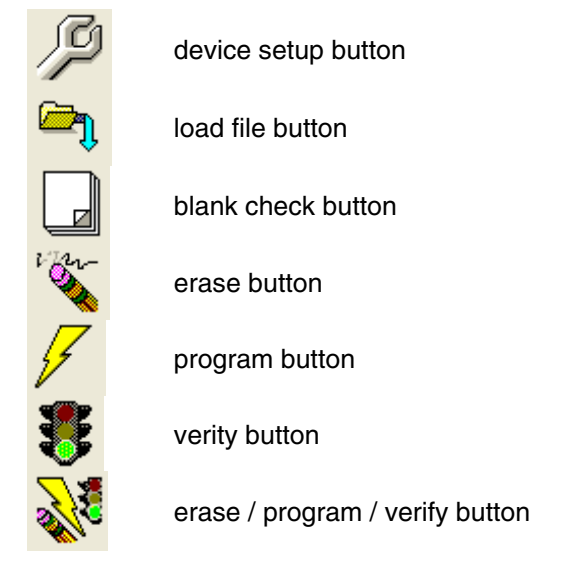

**Table 12: WriteEZ5 Action Buttons** 

WriteEZ5 supports Intel-Hex and Motorola S-record file formats as input file.

# <span id="page-44-0"></span>**11. Ethernet Sample Programs**

#### **11.1 General introduction**

All Ethernet sample programs are located in a single source code which can be found in the following directory of the CD-ROM:

```
\Sample Programs\TK-850_Jx3-E_IAR_mailSample\Program Files\NEC Electronics 
Tools\smp850e\cnet\TK-850_Jx3-E\OSless
```
This directory of the sample programs contains the project including all output files of the development tool. The workspace file "**cnet.eww**" is located in this directory and includes the project from which all the sample programs can be run.

As an alternative to open the sample-workspace project file "<name>.ewp" can be added to any user created workspace.

The source code of the sample programs uses the following directory structure:

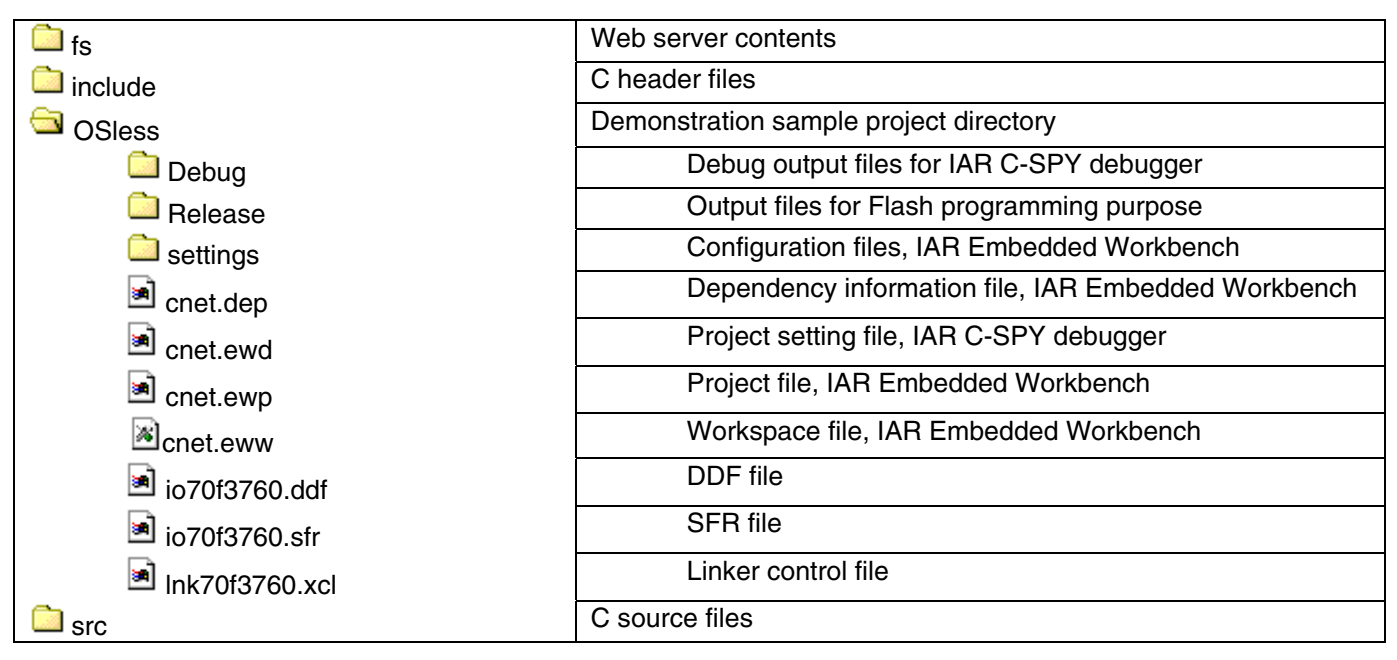

**Table 13: Sample Directory Structure** 

The \OSless directory contains the project files for the IAR Systems Embedded Workbench for NEC V850 as well as the device definition, SFR and linker control files of the uPD70F3783 device. All source files are located in the directory  $\text{Sirc}$ . The  $\text{include}$  directory contains the header files. All output files including the object files, list files, debug information and finally the executable file are stored in the directory \Debug or \Release.

For details of using the IAR Embedded Workbench and the IAR C-SPY debugger please refer to the "V850 IAR Embedded Workbench IDE User Guide".

#### <span id="page-45-0"></span>**11.2 Sample Programs overview**

The Ethernet sample programs consist of a HTTP web server, which is used to configure a POP3/SMTP email client and to control a 7-segment LED, and a DHCP client.

To operate these sample programs, the *V850ES/Jx3-E - Network it!* board must be connected to the Ethernet port of a PC. The connection is detailed in the next section.

| <b>Ethernet Samples Programs</b> |                                                                                                    |
|----------------------------------|----------------------------------------------------------------------------------------------------|
| Web server                       | A HTTP web server running with a web browser is used to<br>configure the settings of the e-mail sample applications and to<br>control the on-board 7-segment LED |
| E-mail client                    | POP3/SMTP protocols are used to demonstrate e-mail<br>functionality                                                                                              |
| DHCP client                      | DHCP protocol is used for dynamic IP address allocation                                                                                                    |
| 7-Seg.                           | 7-Seg. LED which is mounted on the V850ES/Jx3-E - Network<br><i>it!</i> board                                                                                    |

**Table 14: Ethernet Sample Programs Description** 

The sample programs can be used according to the following procedure:

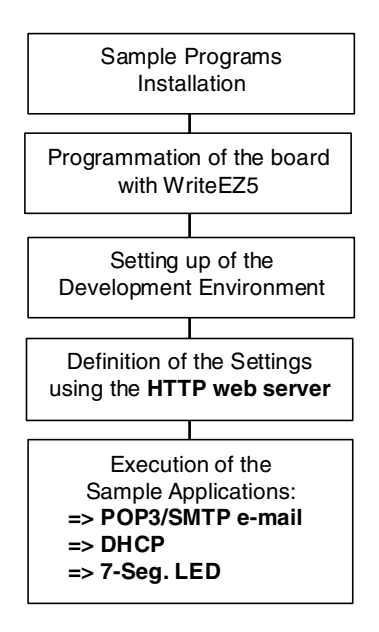

**Figure 36: Sample Programs Procedure** 

Once you have programmed the *V850ES/Jx3-E - Network it!* board with the sample programs provided in the hex file (web\_server\_no\_DHCP\_192\_168\_0\_5.hex) using WriteEZ5, please refer to the next sections to find out how to launch and use them.

#### <span id="page-46-0"></span>**11.3 HTTP web server**

#### **11.3.1 Development environment**

Prior to use the HTTP web server sample program, the development environment must be set according to the following points.

1. Use the settings displayed in the tables below for the switch SW1 and the power supply jumper JP1 of the *V850ES/Jx3-E - Network it!* board.

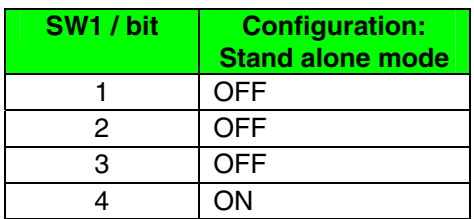

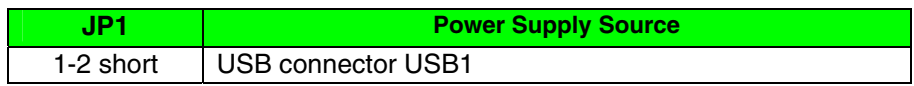

**Note: Use these same settings for SW1 and JP1 for every sample program. Optionally, you can supply the board using an external power supply plugged in the connector CN4. In that case you need to move the jumper JP1 on the 5-6 position.** 

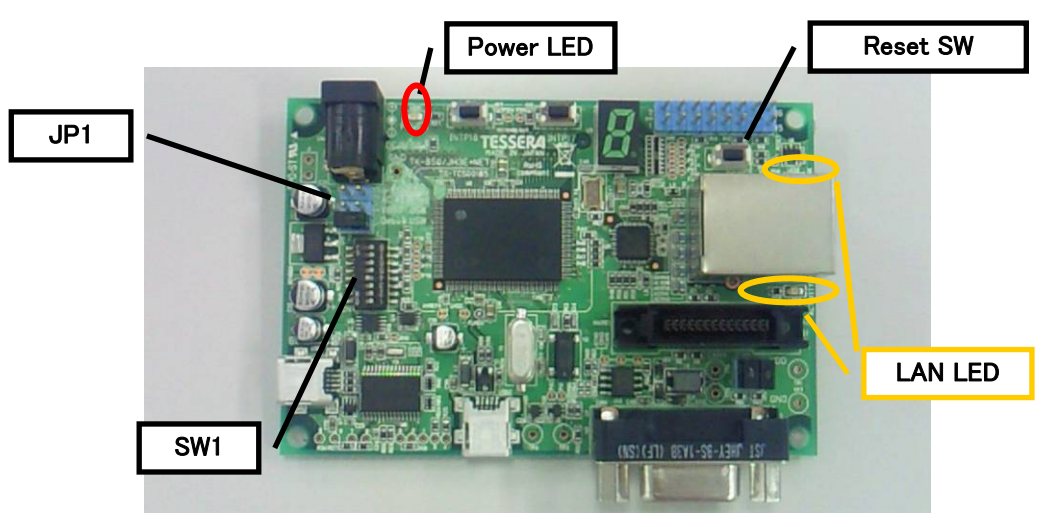

**Figure 37: Location of Switches and LEDs** 

- 2. Plug the Ethernet RJ45 cable (category 5) between the Ethernet connector of the *V850ES/Jx3- E - Network it!* board and the Ethernet port of the host PC. Please use an RJ45 cross cable when connecting the board directly to the host PC.
- 3. Connect the USB cable to the *V850ES/Jx3-E Network it!* board. The power is applied to the microcontroller as soon as the USB cable is plugged, there is no power switch.

<span id="page-47-0"></span>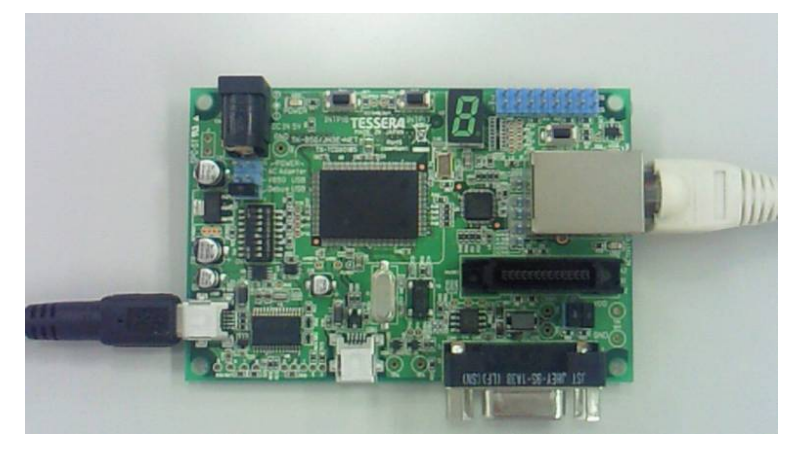

**Figure 38:** *V850ES/Jx3-E - Network it!* **Board Connected** 

#### **11.3.2 How to run the sample program**

After having connected the host PC to the *V850ES/Jx3-E - Network it!* board and having open the HTTP web server via a web browser, this HTTP web server can then be used to see or setup the parameters of the network. To do so, please follow the instructions below:

- 1. The program is automatically booted and the HTTP web server starts as soon as the power supply is applied to the board.
- 2. On you host PC, open the Windows "Start" menu > "Connect to" > "Show all connections", then do a right click on your network connection and select "Properties". Under the General tab, select "Internet Protocol TCP/IP" and click on the "Properties" button. From the displayed window, select "Use the following IP address", enter the following settings and click OK:

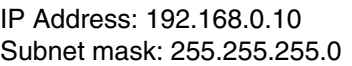

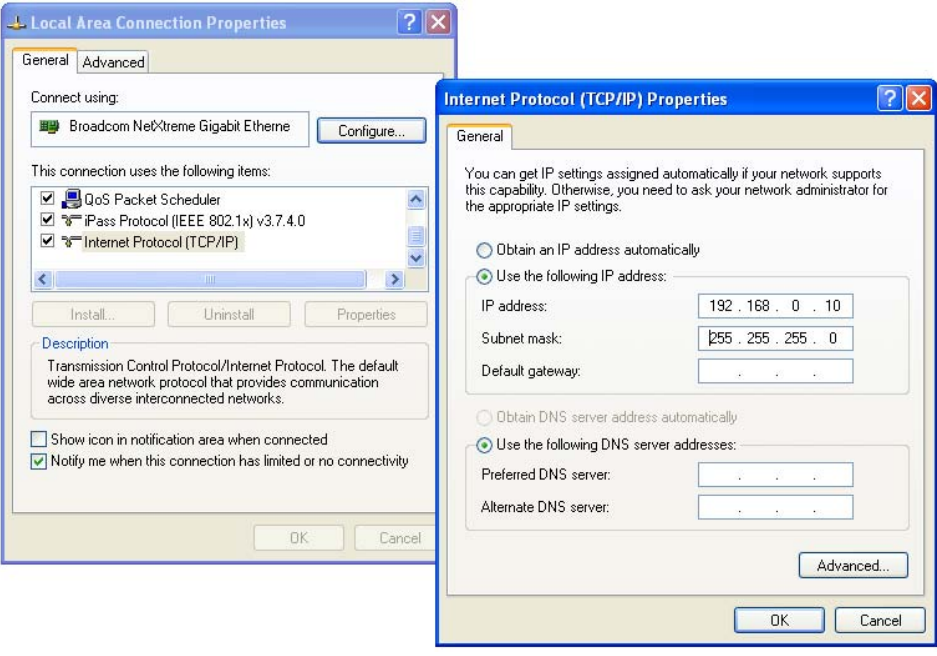

**Figure 39: Host PC IP Address Configuration** 

3. Open your favorite web browser on the host PC, and type the following address in the URL bar to connect to the HTTP web server of the *V850ES/Jx3-E - Network it!* board: [http://192.168.0.5](http://192.168.0.5/)

<span id="page-48-0"></span>**Note: The IP address of the board can be changed in the "config.h" header file located on the \include directory of the sample programs. The variable to modify is "CONFIG\_MY\_IPADDRESS".** 

**The MAC address has to be written to address 0x0007FFF8 of the internal Flash (see \src\driver\ether\_tk850\_jh3e\_net.c).** 

4. The main page of the HTTP web server will be displayed:

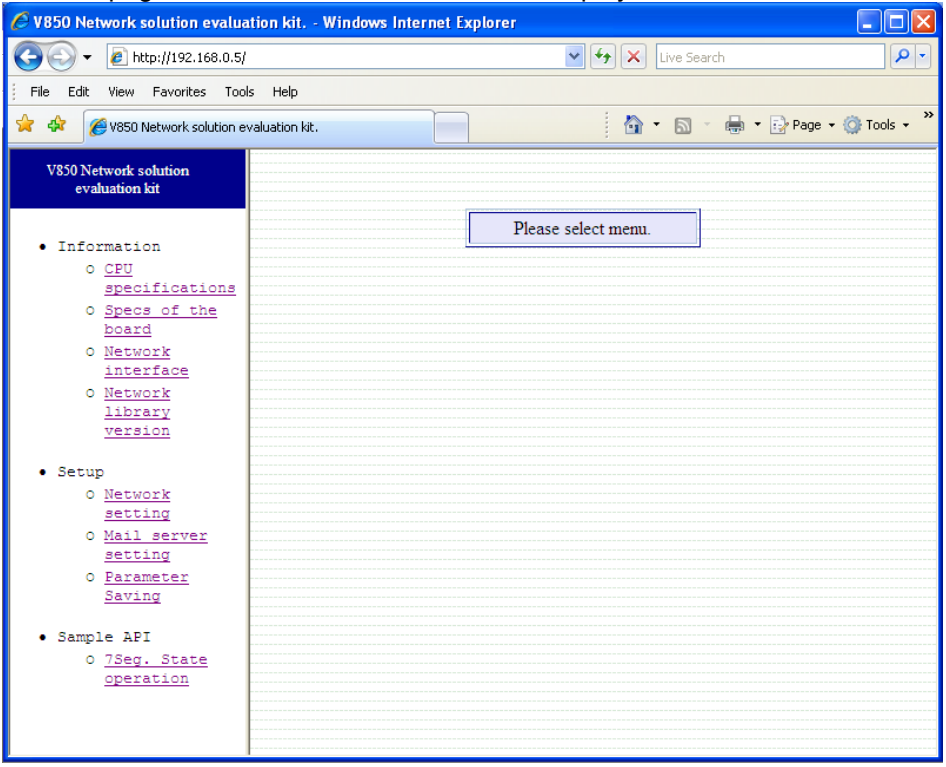

**Figure 40: HTTP Web Server Main Page** 

5. The available menu is split into three main sections, which are *Information*, *Setup* and *Sample API.*

In the *Information* section, in addition of the CPU specifications and the board specifications, you can also access the Network interface subsection. This subsection displays the actual settings of your network configuration:

<span id="page-49-0"></span>

| $e$ http://192.168.0.5/<br>$\overline{\phantom{a}}$ |                               | $\left\  \mathbf{v} \right\ $ $\left\  \mathbf{x} \right\ $ Live Search |  |
|-----------------------------------------------------|-------------------------------|-------------------------------------------------------------------------|--|
| File Edit<br>View Favorites Tools Help              |                               |                                                                         |  |
| * *<br>V850 Network solution evaluation kit.        |                               | 合 · 同 · 曲 · prage · ◎ Tools ·                                           |  |
| <b>V850 Network solution</b><br>evaluation kit      | Network interface             |                                                                         |  |
| · Information                                       | <b>DHCP</b>                   | OFF                                                                     |  |
| o CPU                                               | <b>IP</b> address             | 192.168.0.5                                                             |  |
| specifications<br>o Specs of the                    | Netmask                       | 255.255.255.0                                                           |  |
| board                                               | Gateway                       | 192.168.0.254                                                           |  |
| O Network<br>interface                              | MAC address                   | 00:30:13:06:22:5c                                                       |  |
| O Network                                           | <b>SMTP Server IP address</b> | 192 168 0 254                                                           |  |
| library<br>version                                  | Receive mail address          | cnet@localhost                                                          |  |
|                                                     | Forwarding mail address       | root@localhost                                                          |  |
| · Setup                                             | POP3 Server IP address        | 192.168.0.254                                                           |  |
| O Network<br>setting                                | POP3 account                  | popuser                                                                 |  |
| 0 Mail server                                       |                               |                                                                         |  |
| setting<br>O Parameter                              |                               |                                                                         |  |
| Saving                                              | <b>Back</b>                   |                                                                         |  |
| • Sample API                                        |                               |                                                                         |  |
| o 7Seg. State                                       |                               |                                                                         |  |
| operation                                           |                               |                                                                         |  |

**Figure 41: Network Interface Information Page** 

6. Still in the *Information* section, the last subsection gives you the Network library version:

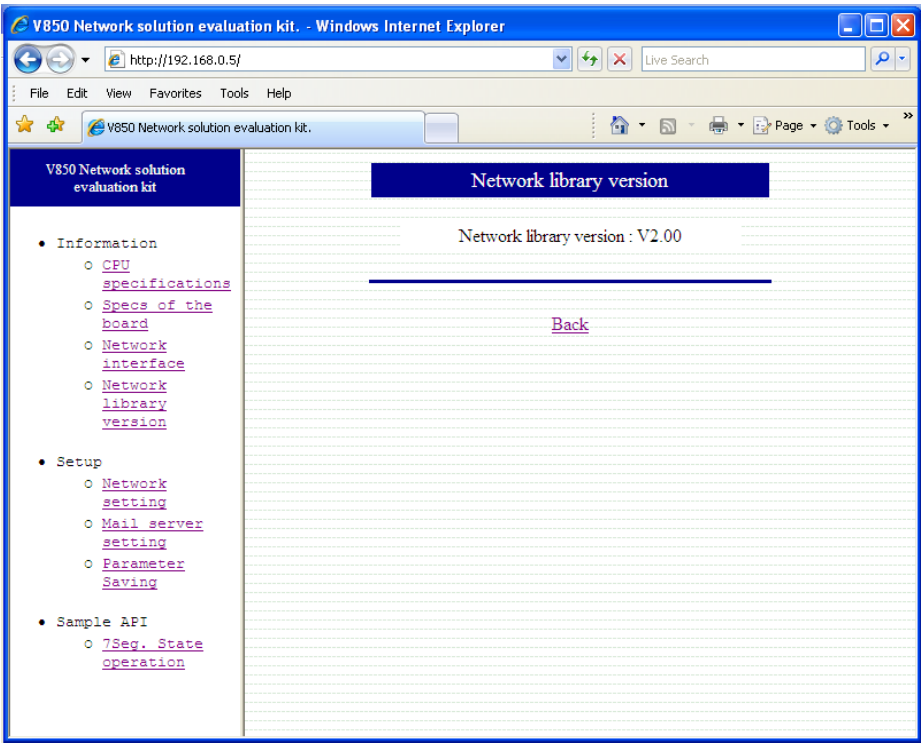

**Figure 42: Network Library Version Information Page** 

7. The *Setup* section consists of Network and Mail server setting pages, as well as a Parameter saving page to write the parameters saved in these two setting pages to the Flash memory.

You can use the Network setting page to configure the IP address, the Subnet mask and the Gateway:

<span id="page-50-0"></span>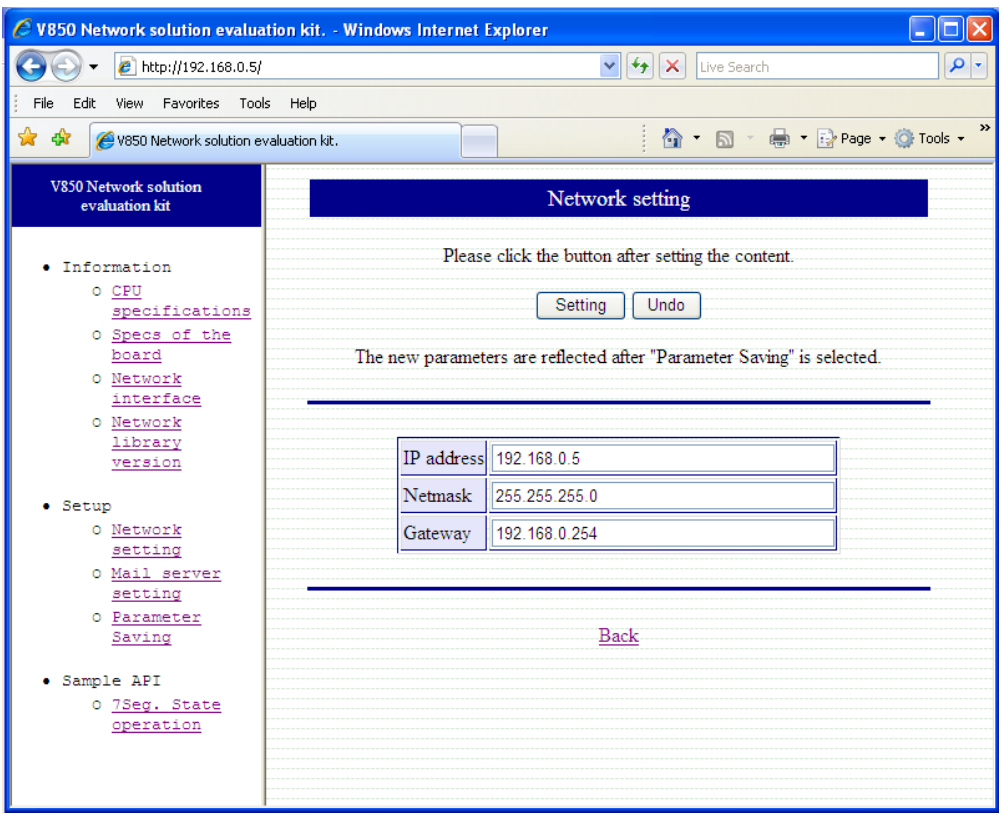

**Figure 43: Network Setting Page** 

8. The Mail server setting page below is used to configure the e-mail server functionality.

The following settings are available:

- The IP address of the SMTP server (Example: 192.168.0.254).
- The receive mail address that specifies the e-mail address to which the incoming e-mails arrive.
- The forwarding mail address that specifies the e-mail address used to automatically forward the outcoming e-mails to the recipient.
- The IP address of the POP3 server (Example: 192.168.0.254).
- The account and the password of the POP3 server that are needed to collect the e-mails received to the *V850ES/Jx3-E - Network it!* board.
- The Mail acquisition interval that defines the time interval used to check the POP3 server to determine whether there are confirmations of new e-mails received. Please reduce the acquisition interval value when the load of e-mails on the POP3 server increases.

Finish by pressing the "Setting" button to save the new parameters.

<span id="page-51-0"></span>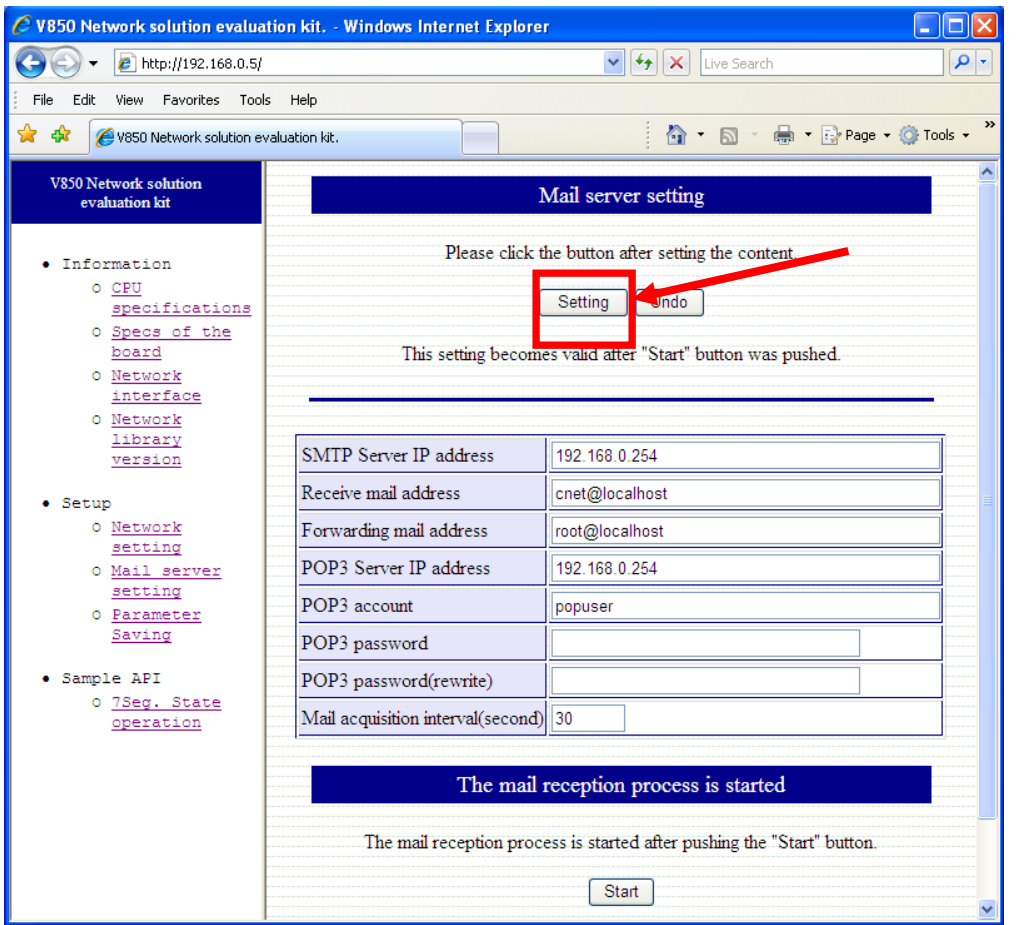

Figure 44: Mail Server Setting Page

9. Please note that the Parameter Saving (Writing in the Flash ROM) option is not implemented.

<span id="page-52-0"></span>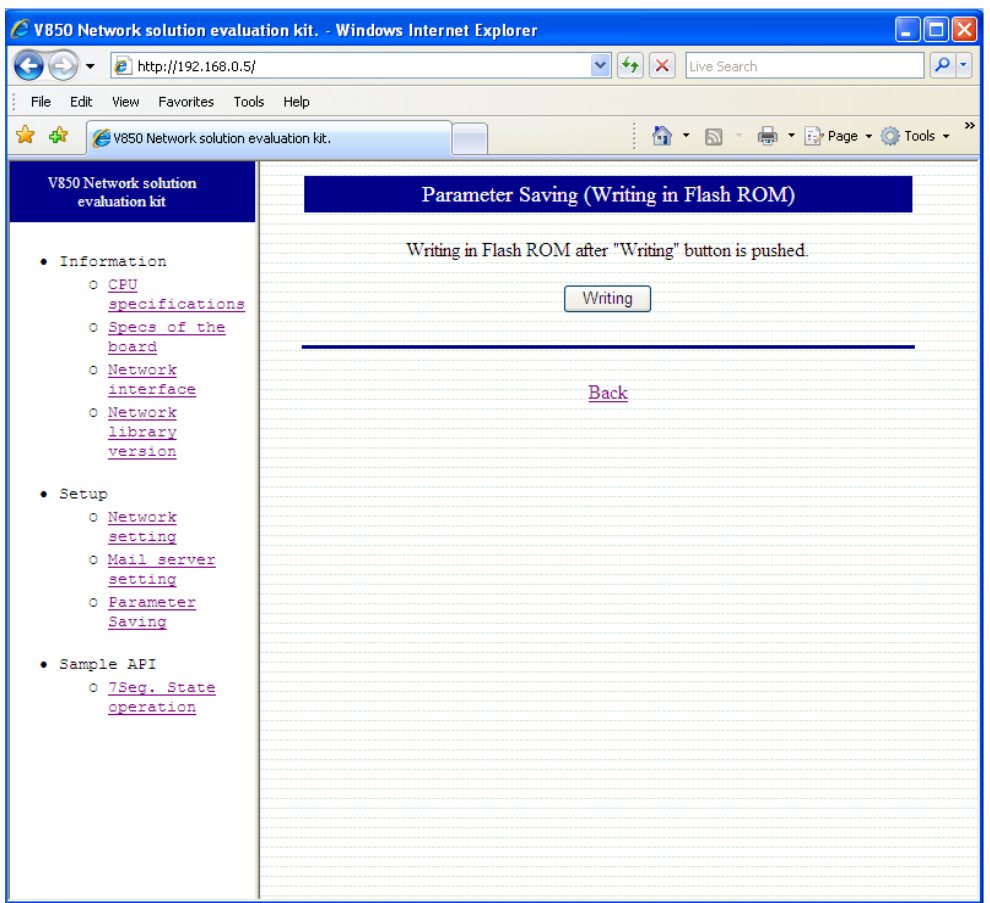

**Figure 45: Parameter Saving Page** 

#### **11.4 SMTP/POP3 e-mail server**

The SMTP/POP3 e-mail server is the second sample program. Before executing it, it is necessary to properly configure your network using the HTTP web server described in the previous section.

This sample program brings e-mail functionality (via POP3 and SMTP protocols) to the *V850ES/Jx3-E - Network it!* board and performs the following tasks:

- 1. Confirmation of new e-mails to the POP3 e-mail server.
- 2. Collection of the new e-mails using the POP function.
- 3. Sending e-mails using the SMTP function according to the content of the e-mail received => The e-mail received is forwarded to a specific address.
- 4. Steps 1 to 3 are repeated at the interval set up using the Mail server setting page on the HTTP web server.

The corresponding sample code follows the software flowchart below:

<span id="page-53-0"></span>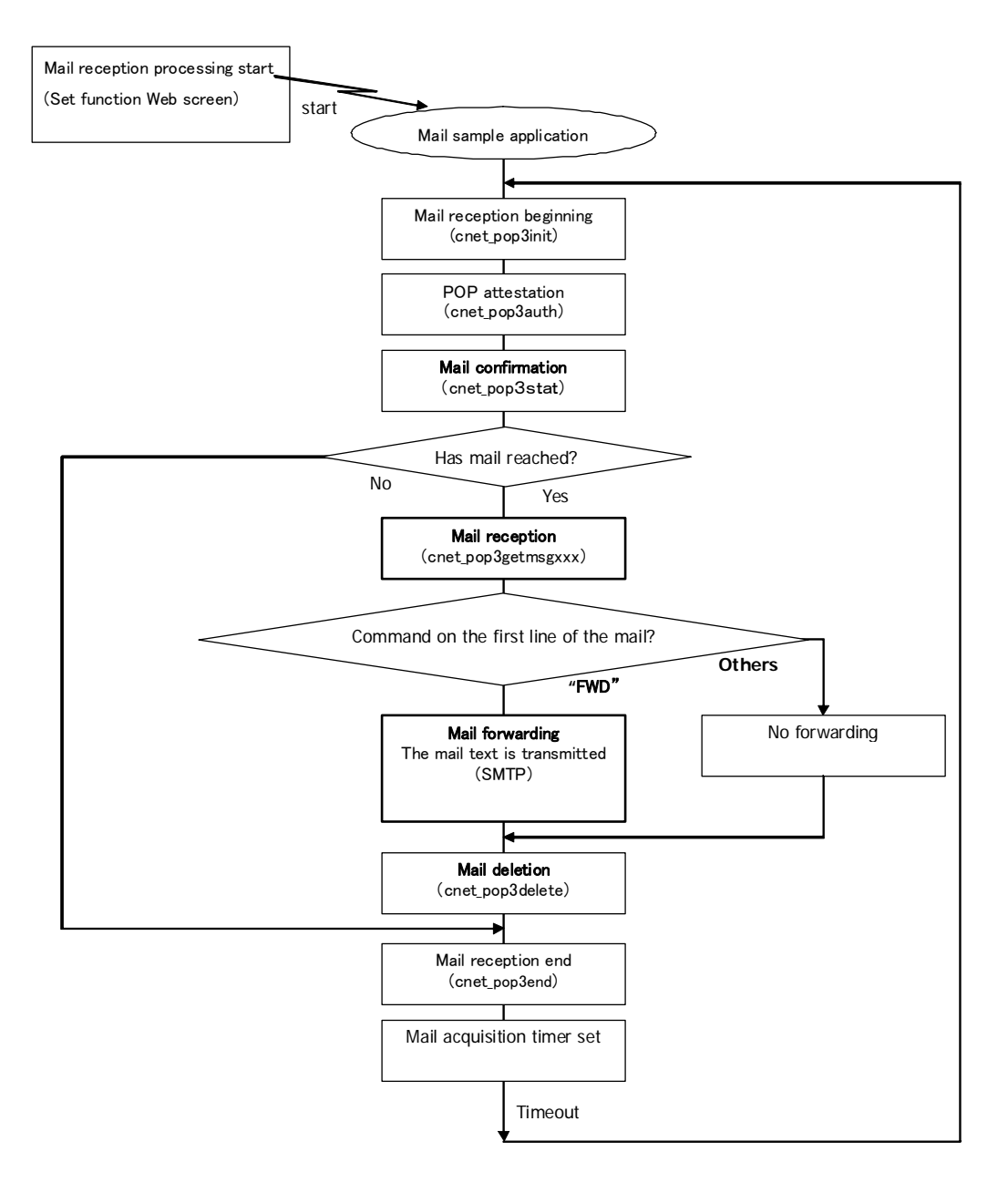

**Figure 46: Mail Sample Application Flowchart** 

#### **11.4.1 Development environment**

The following schematic describes the specific development environment you need to setup in order to benefit from the e-mail functionality.

<span id="page-54-0"></span>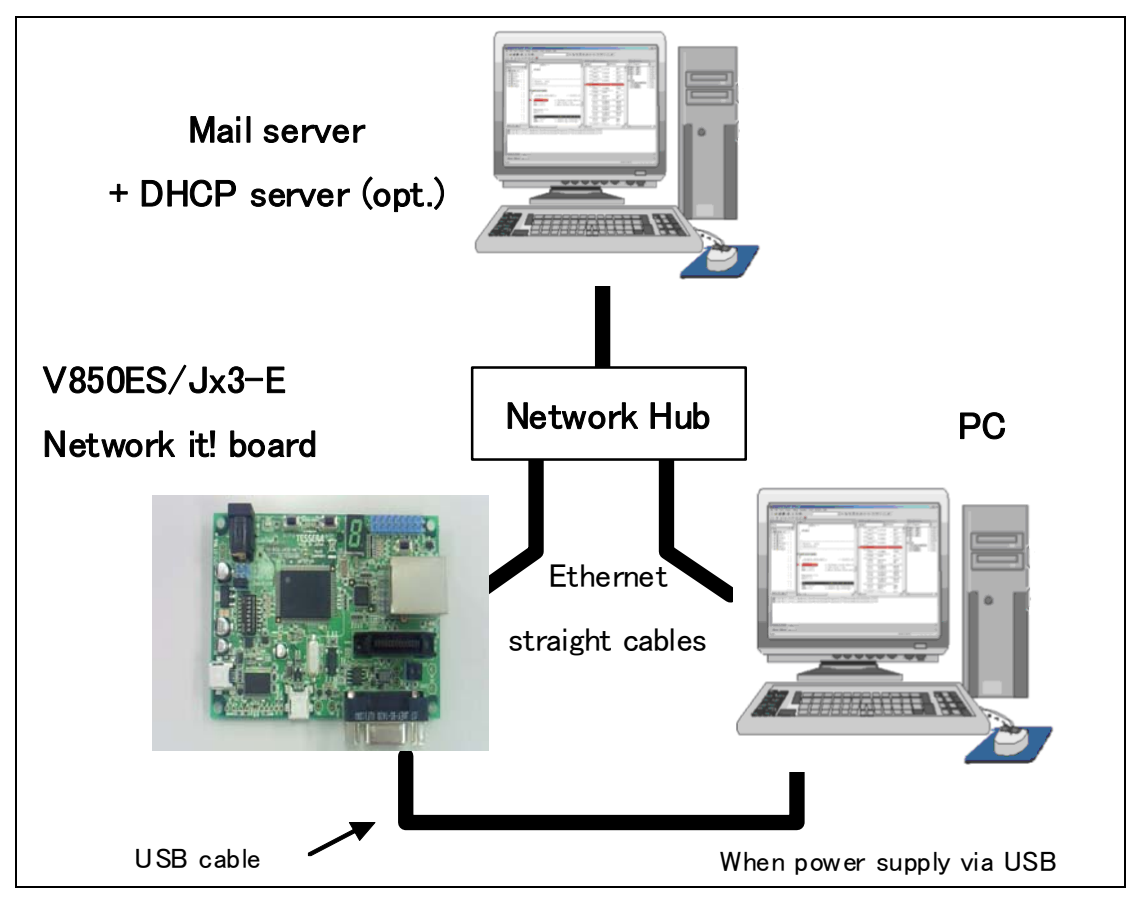

**Figure 47: Connection Schematic to the E-mail Server** 

#### **11.4.2 How to run the sample program**

In order to run the e-mail sample program, please ensure that these different steps are correctly implemented:

- 1. Connect the *V850ES/Jx3-E Network it!* board to an Ethernet network hub via a RJ45 straightthrough cable, according to the connection schematic above.
- 2. Similarly, connect the PC, with the web browser, to the Ethernet network hub using a RJ45 straightthrough cable. Also connect the USB cable between the *V850ES/Jx3-E - Network it!* board and the PC to supply the board.
- 3. Connect the mail server (PC) to the network hub with a straight-through cable.
- 4. The web browser on the PC is used to set the SMTP/POP3 e-mail server parameters. The mail reception processing is started once you have pressed the "Start" button on the Mail setting page displayed on your web browser.

<span id="page-55-0"></span>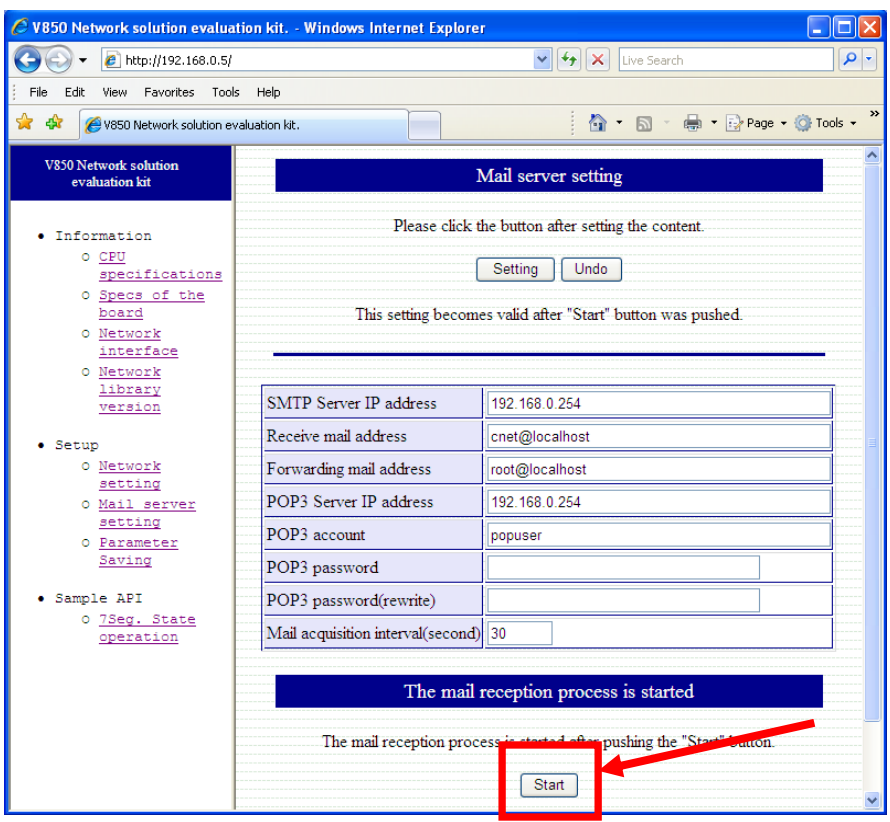

**Figure 48: Start Button for Mail Reception Processing** 

- 5. When failing to connect to the POP3 server, please check the settings of the different addresses and POP3 account/password.
- 6. The *V850ES/Jx3-E Network it!* board receives the e-mails from the POP3 server and these e-mails are transmitted to the user specified by the POP3 server account according to the command on the first line of the text.

Please use the following format for the e-mails.

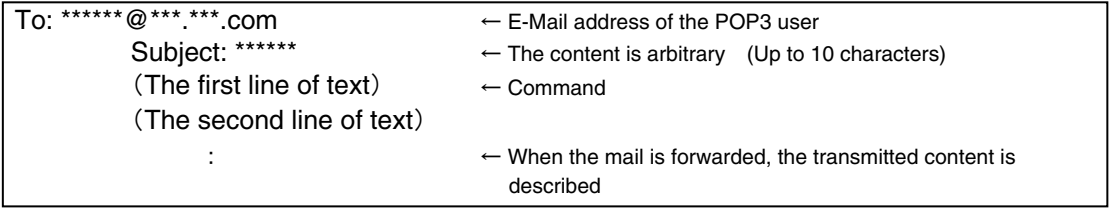

(up to 10 lines)

 $\triangleright$  Command on the first line of the e-mail:

#### [**FWD**]

If the command forward, "FWD", is entered, the e-mail is forwarded from the second line of the text to the address specified in the Mail server setting web page.

#### [**(Others)**]

E-mails that don't contain the "FWD" command on the first line of the text are deleted without doing any specific operation.

#### <span id="page-56-0"></span>**11.5 DHCP client**

The *V850ES/Jx3-E - Network it!* board can also benefit from Dynamic Host Configuration Protocol.

To enable DHCP, set the variable "CONFIG\_DHCP" to 1 as shown in the screenshot below.

This variable can be found in the header file "config.h" located under the following directory: \Sample Programs\TK-850\_Jx3-E\_IAR\_mailSample\Program Files\NEC Electronics Tools\smp850e\cnet\TK-850\_Jx3-E\include

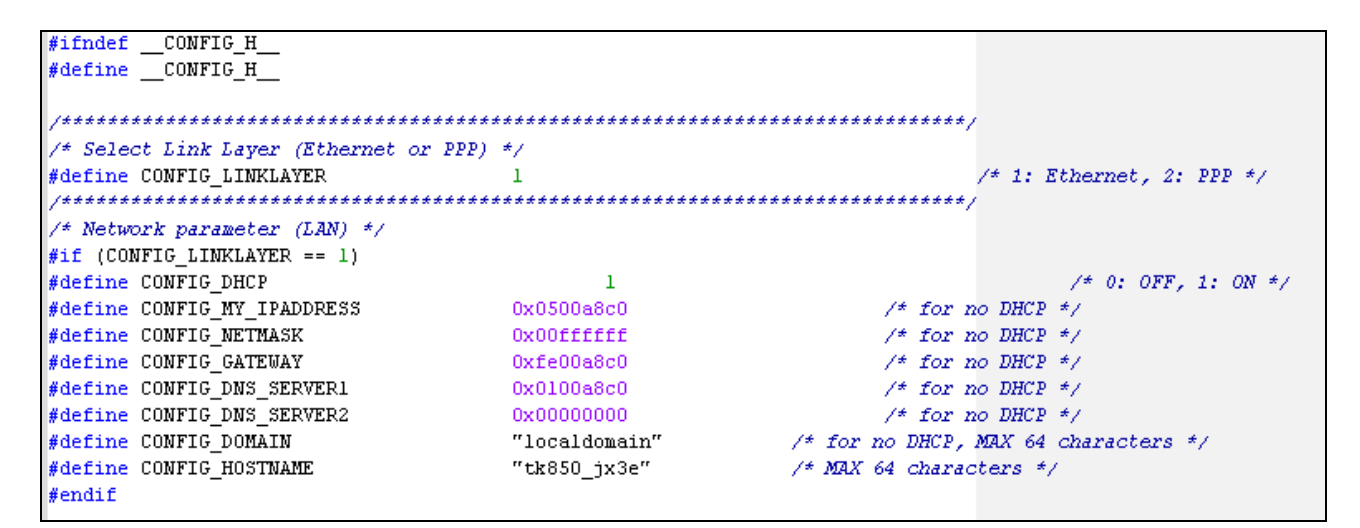

**Figure 49: Variable "CONFIG\_DHCP" for DHCP Activation** 

#### <span id="page-57-0"></span>**11.6 7-segment LED control**

This sample program performs the control of an on-board 7-segment LED by displaying different numbers. Similarly to the e-mail sample program, the 7-segment LED mounted on the *V850ES/Jx3-E - Network it!* board can be controlled using the HTTP web server running with a web browser.

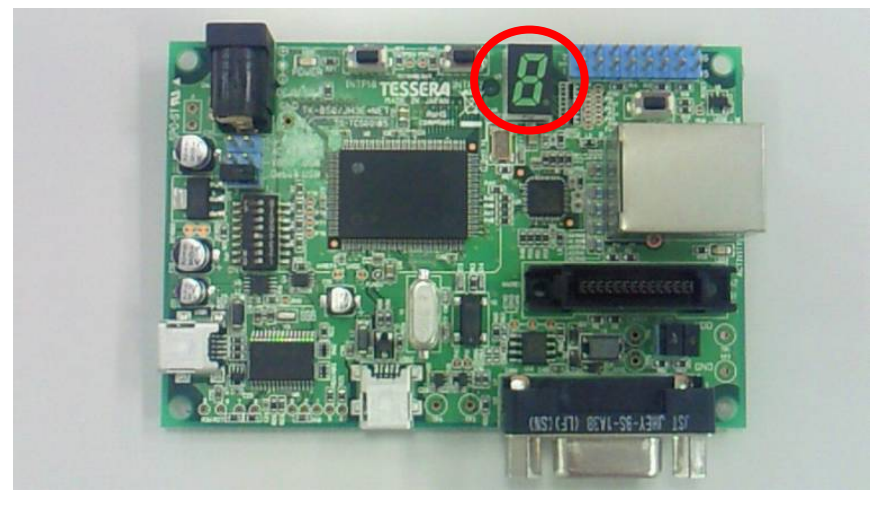

**Figure 50: 7-Segment LED Location** 

The corresponding sample code follows the software flowchart below:

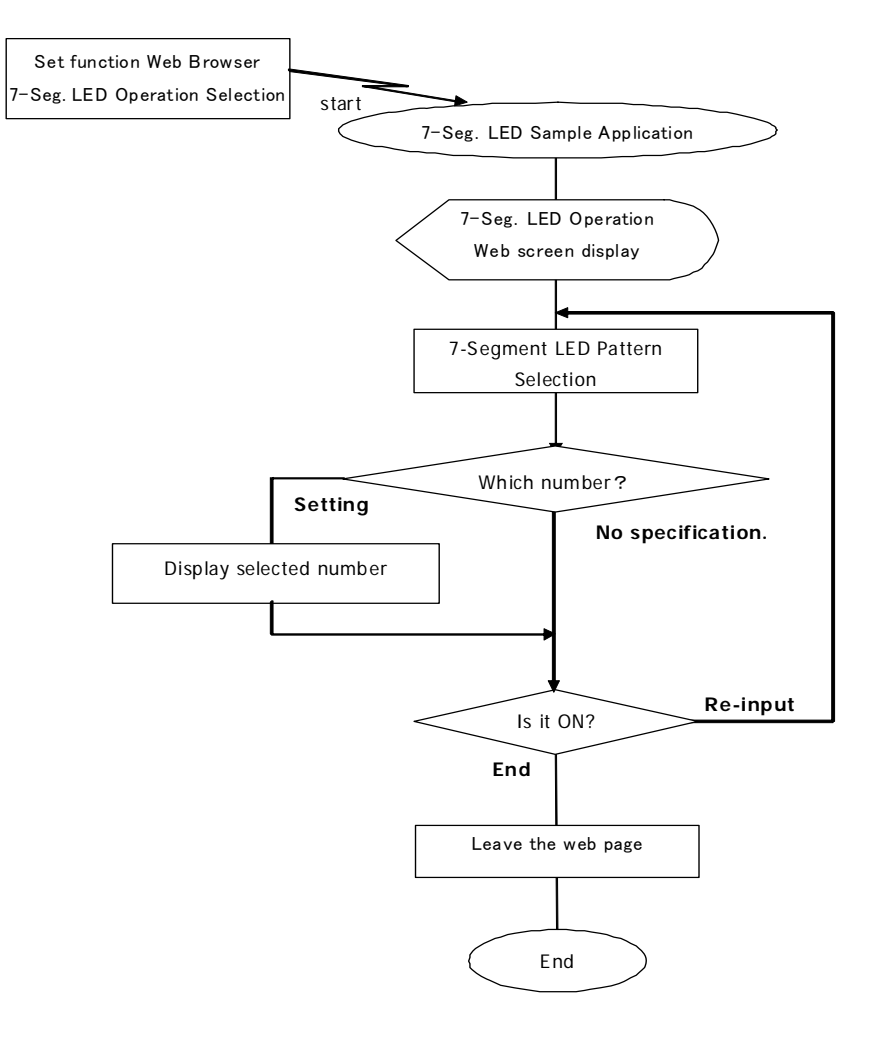

**Figure 51: 7-Segment LED Control Flowchart** 

#### <span id="page-58-0"></span>**11.6.1 Development environment**

The following schematic describes the specific development environment you need to setup in order to control the 7-segment LED.

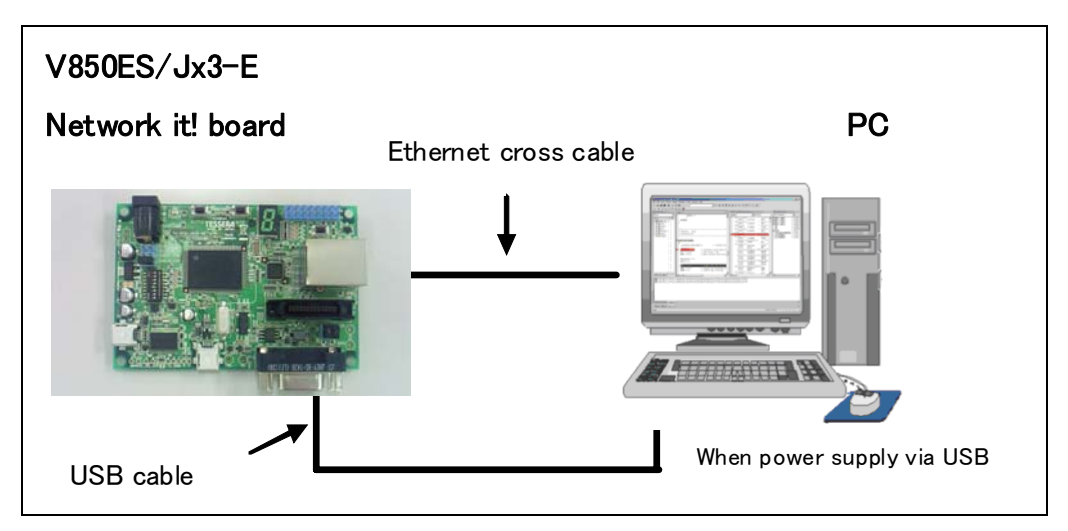

**Figure 52: Connection Schematic for 7-Segment LED Control** 

#### **11.6.2 How to run the sample program**

- 1. Connect the *V850ES/Jx3-E Network it!* board to the PC, that will run the web browser, via an Ethernet RJ45 cross cable.
- 2. Also connect the USB cable between the *V850ES/Jx3-E Network it!* board and the PC to power the board.
- 3. Open the web browser on the PC. Type the following address in the URL bar to connect to the HTTP web server of the *V850ES/Jx3-E - Network it!* board: <http://192.168.0.5/>

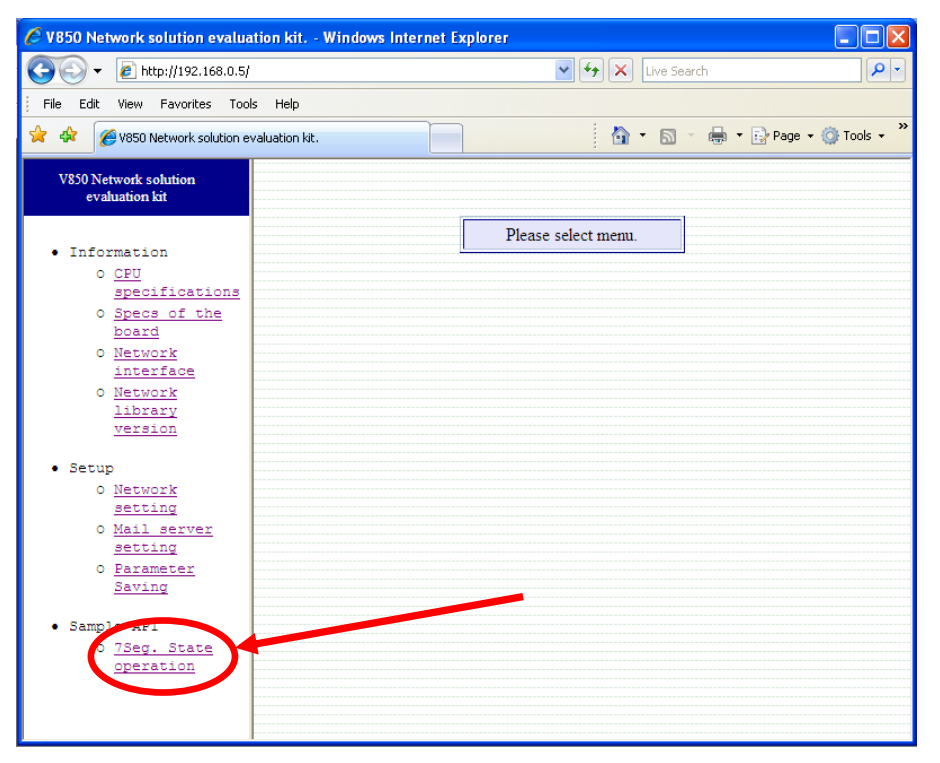

 User's Manual U20192EE1V0UM00 **59 Figure 53: 7-Segment LED Control via the HTTP Web Server** 

<span id="page-59-0"></span>4. The 7-segment LED control page is displayed.

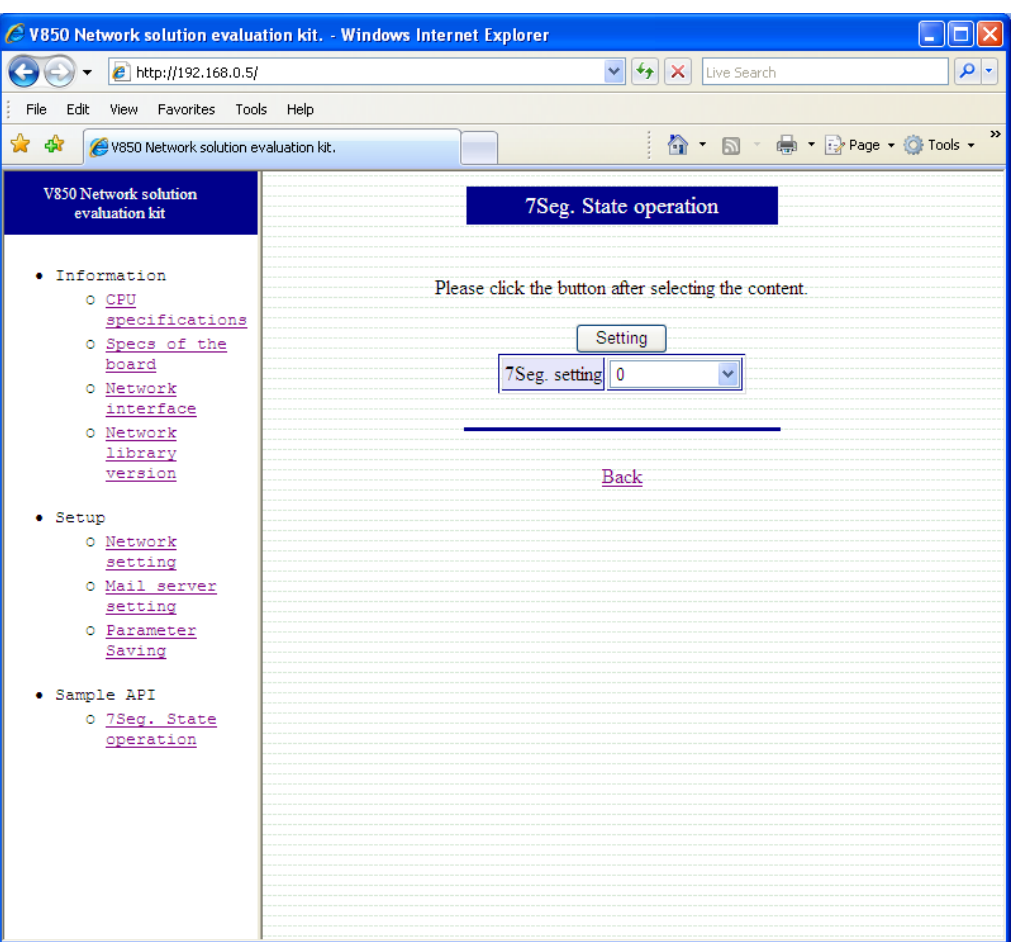

 **Figure 54: 7-Segment LED Control Page** 

- 5. Select the number you wish to display on the 7-segment LED using the drop-down menu.
- 6. Press the "Setting" button to apply the changes on the board.
- 7. The corresponding numbers is displayed on the on-board 7-segment LED, and is maintained until the next number change.
- 8. Please repeat steps 5 to 7 to continue selecting different numbers.

# <span id="page-60-0"></span>12. Cables

# 12.1 USB interface cable (Mini-B type)

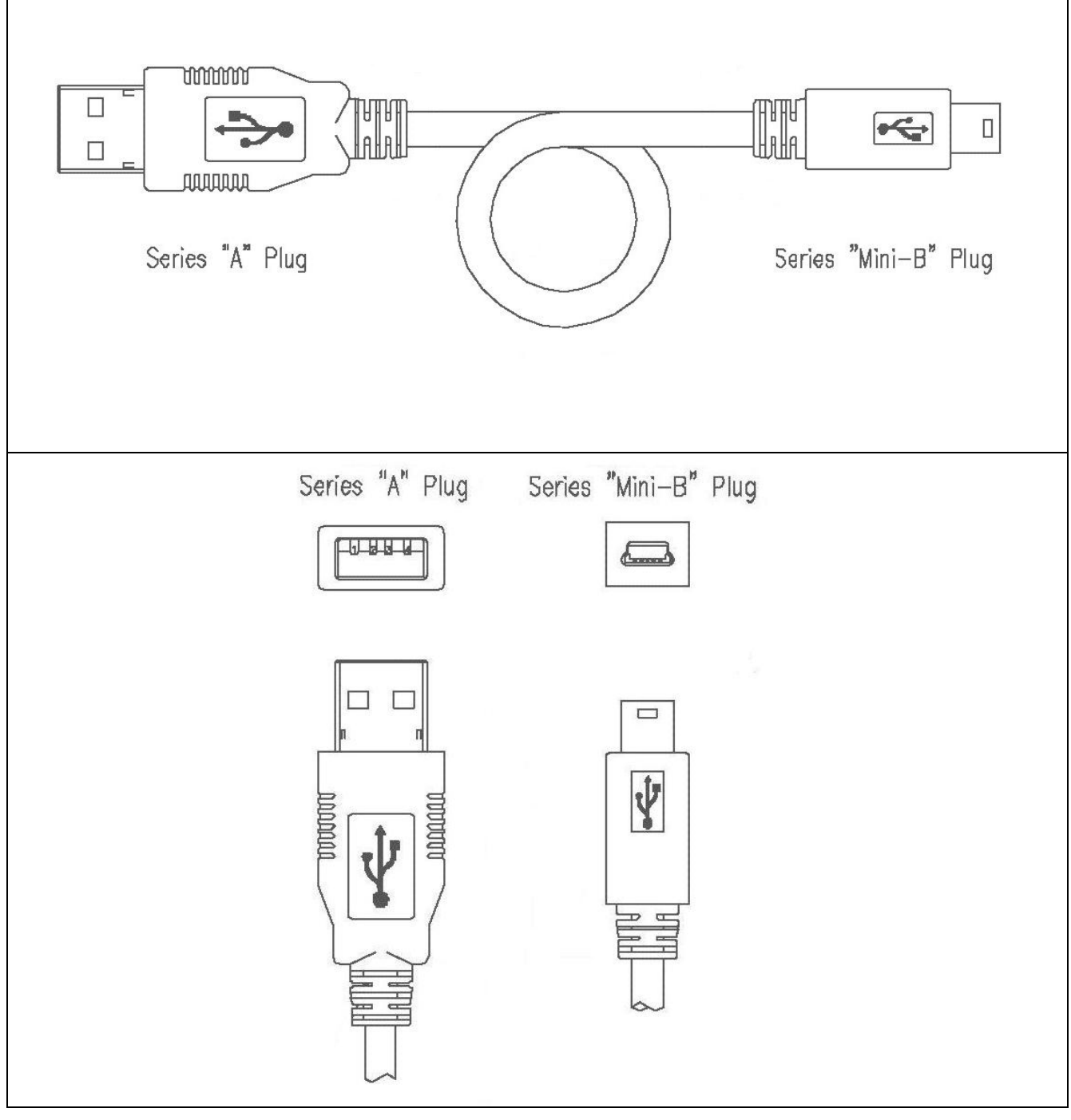

Figure 55: USB Interface Cable (Mini-B type)

# <span id="page-61-0"></span>**13. Schematics**

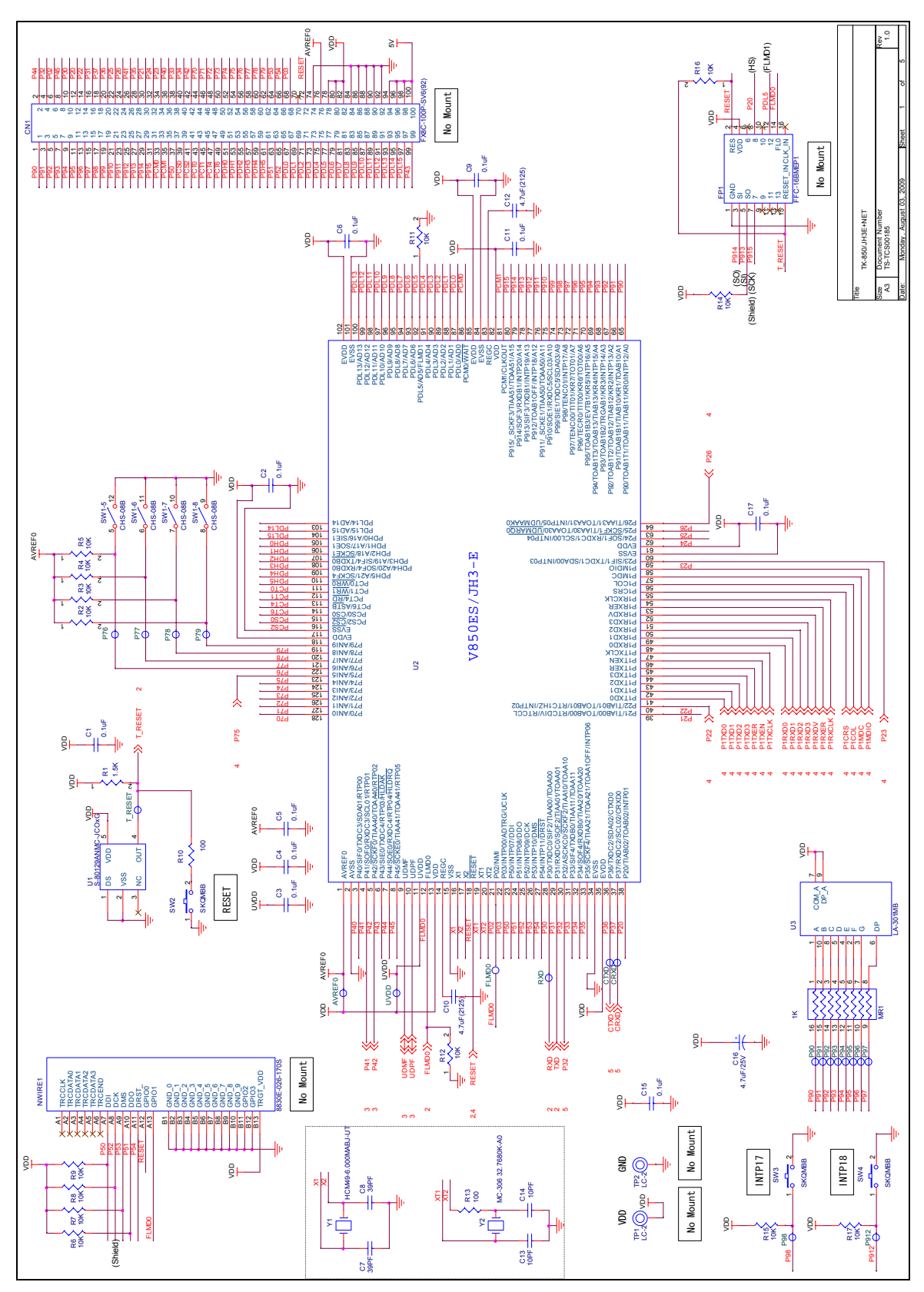

**Figure 56: V850ES/Jx3-E - Network it! Schematics 1/5** 

<span id="page-62-0"></span>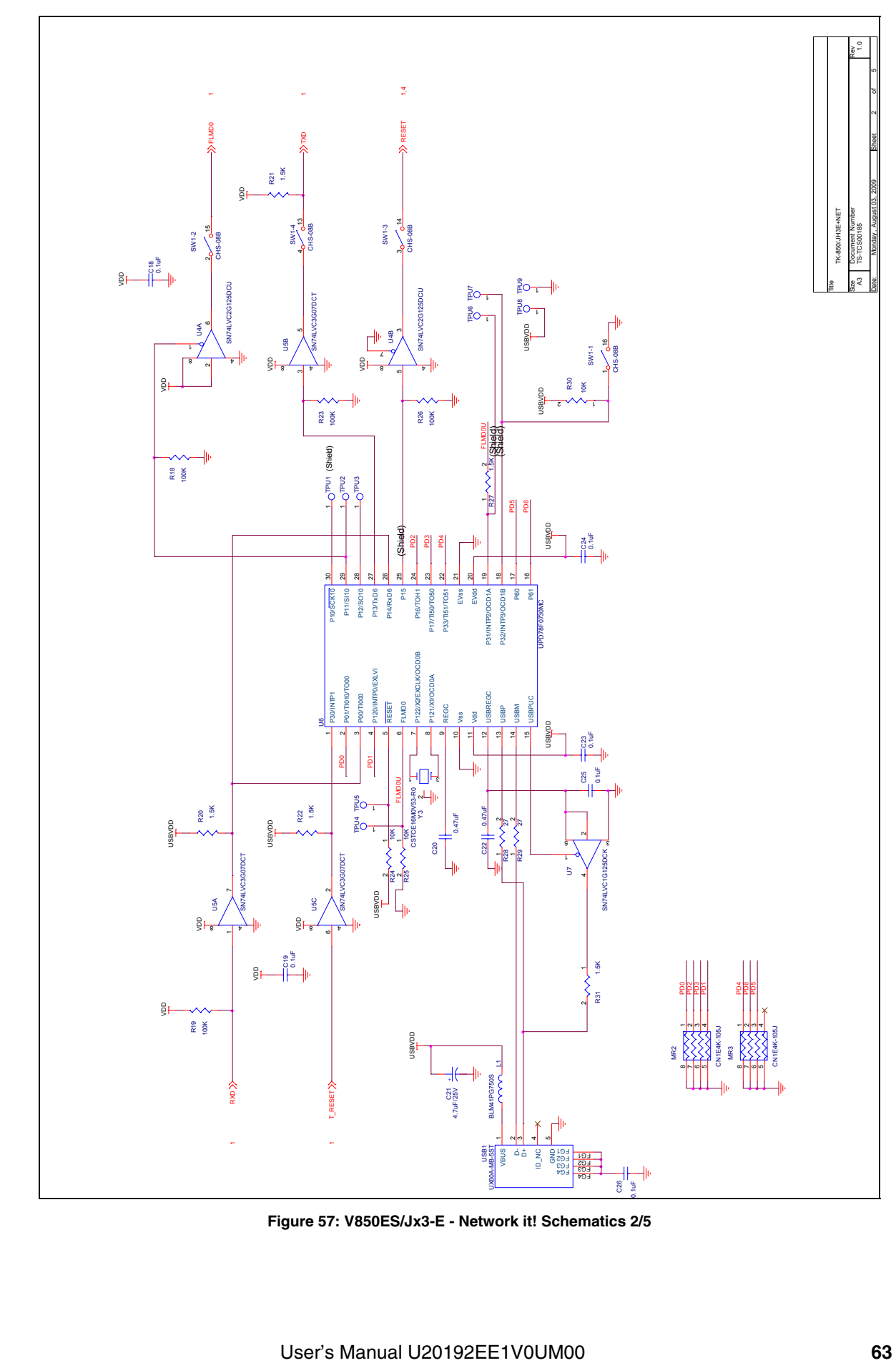

**Figure 57: V850ES/Jx3-E - Network it! Schematics 2/5** 

<span id="page-63-0"></span>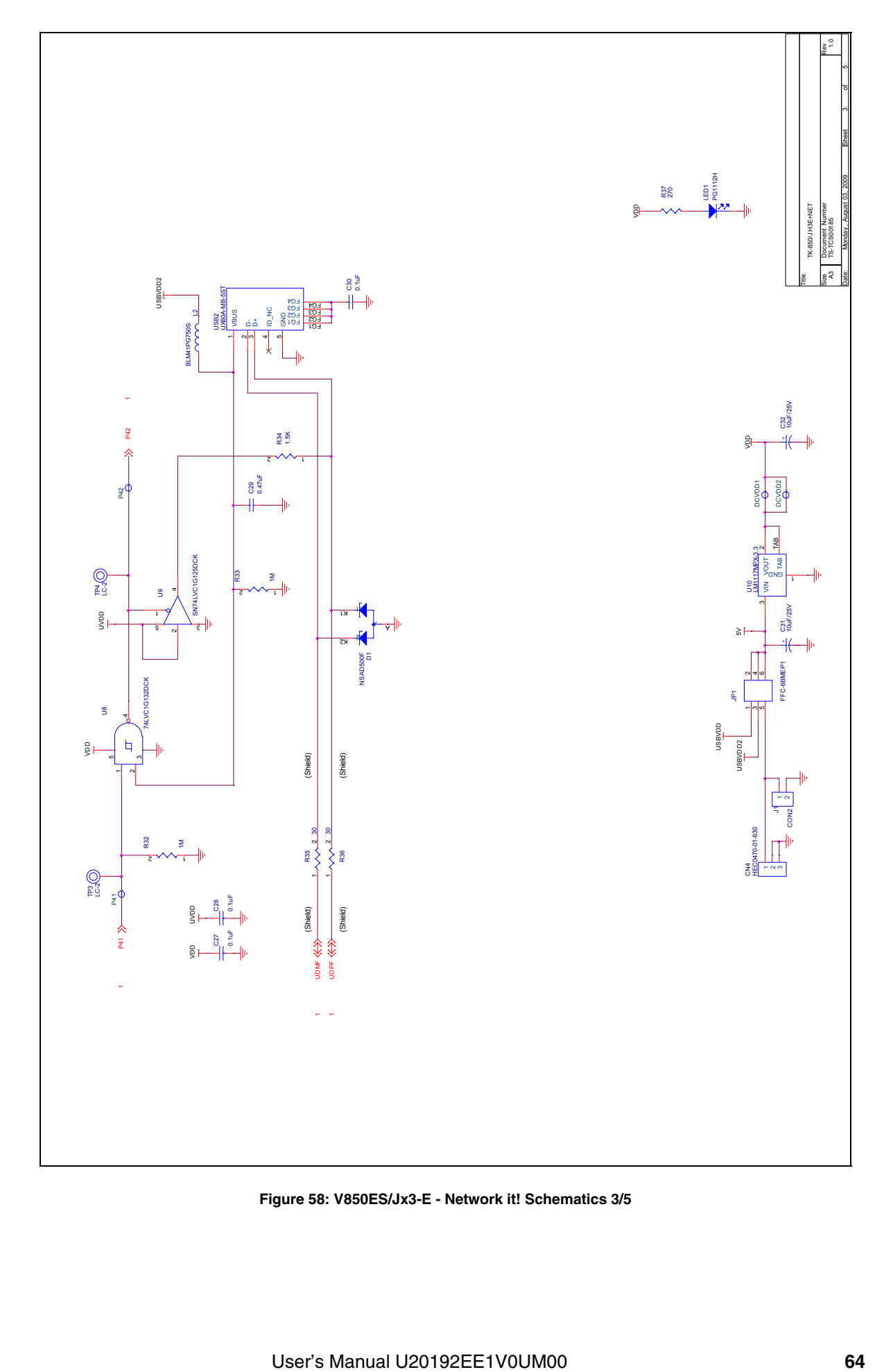

**Figure 58: V850ES/Jx3-E - Network it! Schematics 3/5** 

<span id="page-64-0"></span>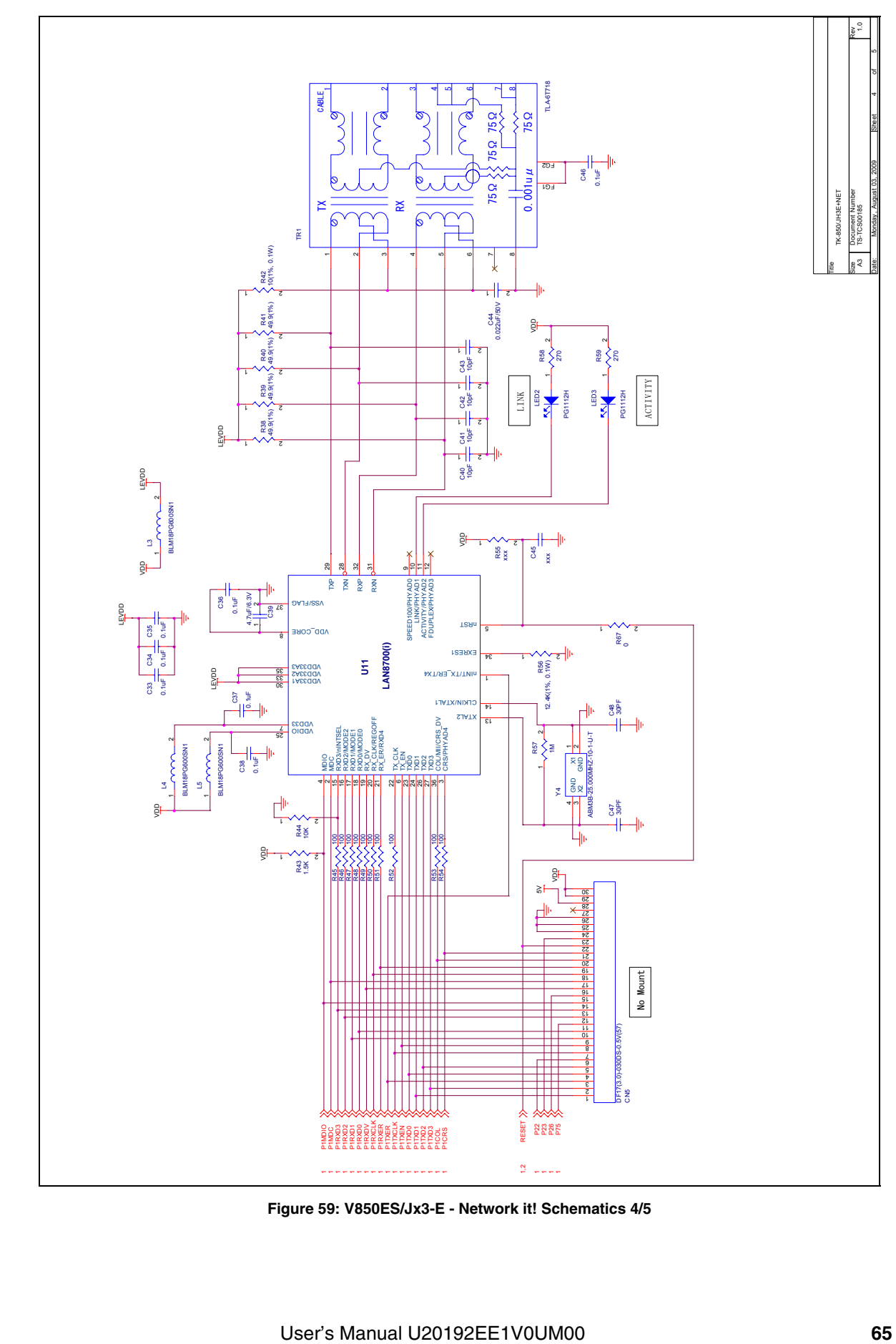

**Figure 59: V850ES/Jx3-E - Network it! Schematics 4/5** 

<span id="page-65-0"></span>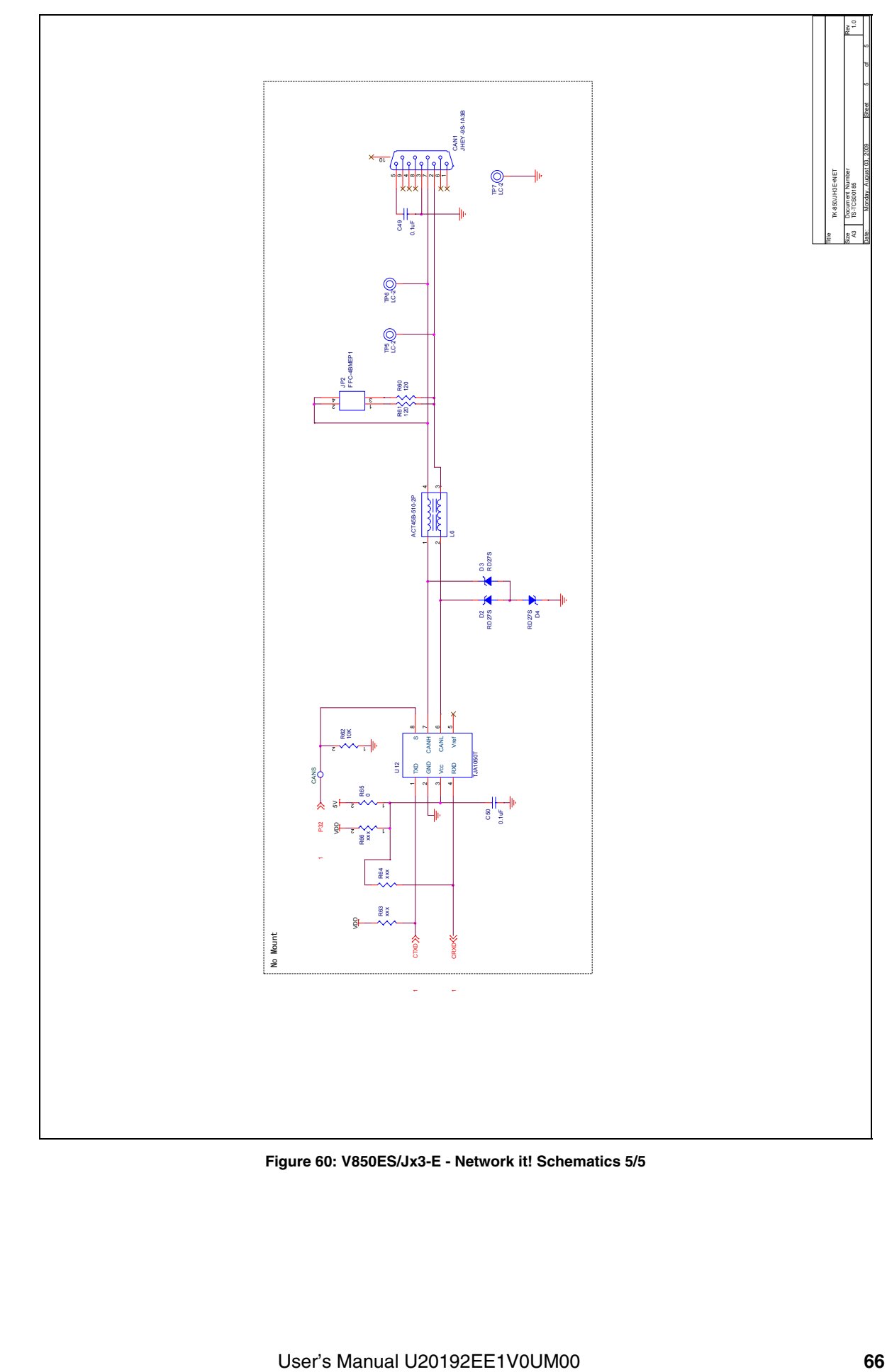

**Figure 60: V850ES/Jx3-E - Network it! Schematics 5/5** 

[MEMO]